2

3

Check the status of the WiHD indicator on the WirelessHD Transmitter.

If the WiHD indicator is on, go to the next step.

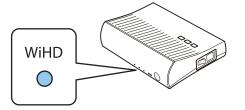

If the indicator is off, press the Output button on the remote control or the WHD/ Pass button on the WirelessHD Transmitter.

Make sure you point the remote control at the WirelessHD Transmitter when using the Output button on the remote control.

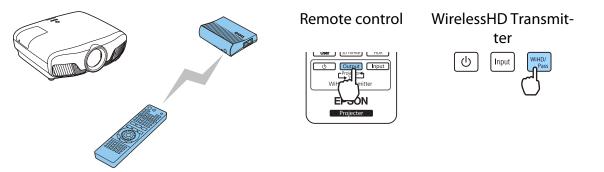

Check the status of the Link indicator on the WirelessHD Transmitter.

If the WirelessHD Transmitter is connected to the projector, the Link indicator turns on.

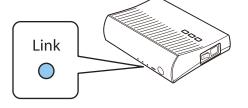

- If the indicator does not turn on, check that the projector has been prepared correctly and that it is turned on.
  - You can view the signal strength while images are being projected from the WirelessHD settings menu. Settings - WirelessHD - Video Reception p.75

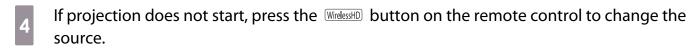

Make sure you point the remote control at the projector when using the  $\ensuremath{\mathbb{W}}\xspace$  button on the remote control.

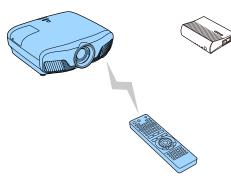

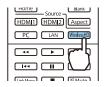

Projection starts.

5

When connecting two or more AV devices to the WirelessHD Transmitter, press the Input button to switch images. **•** p.60

When receiving WirelessHD images, make sure WirelessHD is set to On from the Configuration menu.
 Settings - WirelessHD - WirelessHD p.75

• Make sure you turn off the WirelessHD Transmitter if it is not going to be used for an extended period.

3

# WirelessHD Settings Menu

Press the Menu button.

The Configuration menu is displayed.

2 Select Settings - WirelessHD, and then press the 🞰 button to confirm the selection.

The **WirelessHD** settings screen is displayed.

| Make settings for each of th | e |
|------------------------------|---|
| displayed functions.         |   |

| Image             | [WirelessHD]                                      |            |
|-------------------|---------------------------------------------------|------------|
| Signal            | Connected Device<br>WirelessHD<br>Video Reception | On         |
| Settings          |                                                   |            |
| Extended          | Reset                                             |            |
| Network           | ĺ                                                 |            |
| Info              |                                                   |            |
| Reset             |                                                   |            |
|                   |                                                   |            |
| <b>Esc</b> Return | L<br>▲Select EnterEnte                            | r MenoExit |

Available functions on the WirelessHD settings menu

| Function         | Explanation                                                                                                    |  |
|------------------|----------------------------------------------------------------------------------------------------|--|
| Connected Device | Displays the available WirelessHD device that can be connected. The device name and MAC address (device number) are displayed. The MAC address is displayed on the label on the base. |  |
| WirelessHD       | Enables or disables the WirelessHD function.                                                                                                    |  |
| Video Reception  | Displays the reception for the image being projected.                                                                                                    |  |
| Reset            | Resets WirelessHD settings to their default settings.                                                                                                    |  |

**\*\*\*\*** 

Even when the WirelessHD Transmitter and the projector are connected, 0% is displayed as the **Video Reception** when no image signal is being input. Check the communication status by viewing the Link indicator. p.48

#### WirelessHD Transmission Range

The following shows the communication range of the WirelessHD. Make sure you set up the WirelessHD Transmitter so that it faces the projector.

Horizontal

**STATE** 

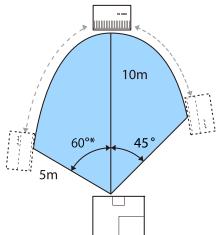

\* Install the transmitter at 70° when you use it in Taiwan or Korea.

Vertical direction (suspended from a ceiling)

Vertical direction (placed on a table and so on)

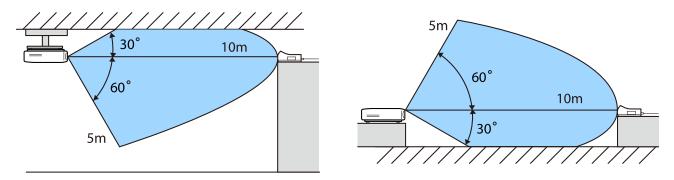

- The wireless transmission range varies depending on the placement and material of the surrounding furniture and walls. The values given here are for your reference only.
  - The projector cannot communicate through walls.
  - The antennas are built-into the front of the projector and the WirelessHD Transmitter. Make sure the
    antennas face each other (face the front) when setting up the devices.
  - Also, do not place any object over the front side of the projector and WirelessHD Transmitter.
  - Do not install the transmitter on a metal shelf. The metal may make the signal unstable. Install on a shelf made from wood etc.
  - When checking operations, place the projector and the WirelessHD Transmitter close to each other, and make sure there are no other projectors operating in the vicinity.
  - Depending on the reception strength, the image's color information may be automatically discarded to avoid any interruptions and maintain a constant connection. To avoid any deterioration in image quality, adjust the position of the WirelessHD Transmitter so that the **Video Reception** is as strong as possible.
  - Reception sensitivity varies depending on the resolution of the input image. Therefore, you may not be able to achieve the same reception sensitivity when inputting a 1080p image and when inputting a 4K image.

### **Operating the Remote Control**

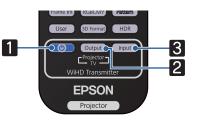

| Name                                                         |        | Function                                                                                                    |  |  |
|--------------------------------------------------------------|--------|----------------------------------------------------------------------------------------------------|--|--|
| 1                                                            |        | Turns the power for the WirelessHD Transmitter on or off.                                                                                                    |  |  |
| 2                                                            | Output | Switches the output image between a monitor device, such as a television, connected to the HDMI Out port on the WirelessHD Transmitter and the projector. <b>•</b> p.59 |  |  |
| 3                                                            | Input  | Switches the image source for the AV device connected to the WirelessHD Transmitter.<br>• p.60                                                                          |  |  |
| Point the remote control towards the WirelessHD Transmitter. |        |                                                                                                    |  |  |

### Remote Control Operating Range

The following shows the operating range between the remote control and the WirelessHD Transmitter.

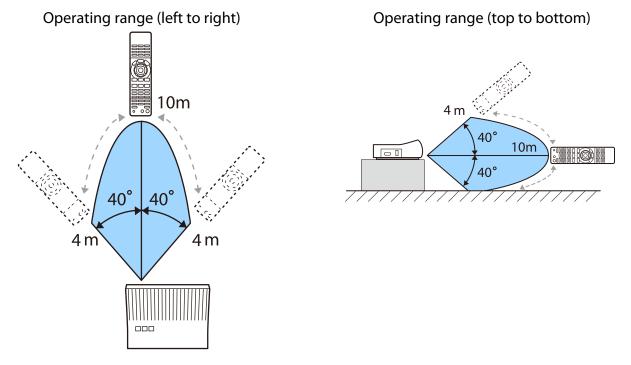

# Switching the Input and Output

With the WirelessHD Transmitter, you can connect and switch between up to four multi-media players (input devices to be played back) and one monitor device (a monitor device displaying an image, such as a television).

Point the remote control at the WirelessHD Transmitter and press its <u>Input</u> button to switch between input devices and its <u>Output</u> button to switch between output devices.

### Switching the target image

You can switch between a monitor device, such as a television, connected to the HDMI Out port on the WirelessHD Transmitter and the projector.

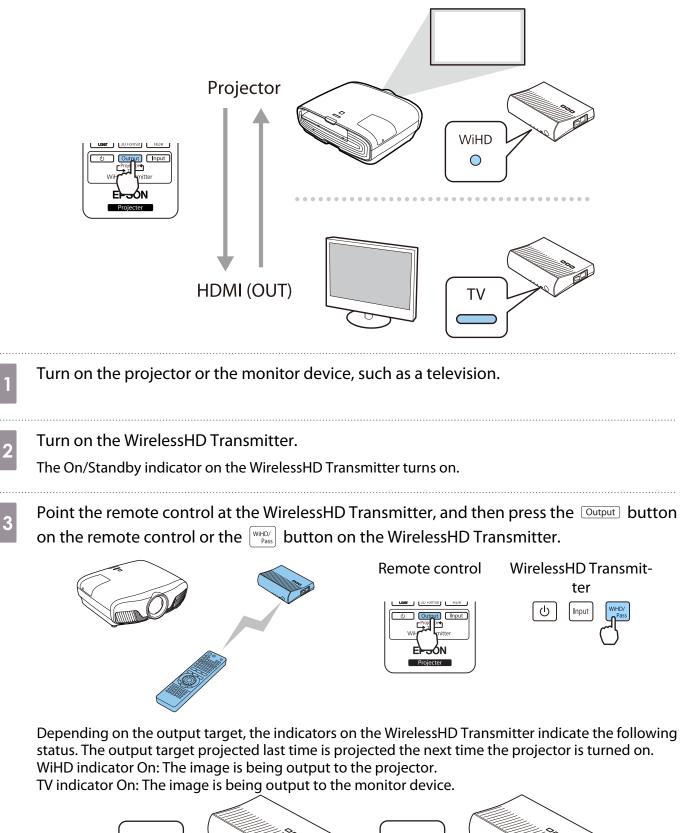

TV

WiHD

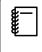

You can switch to the other monitor device even when the projector is off.

## Switching the image source

Use the <u>Input</u> button on the remote control to switch the image source for the AV device connected to the WirelessHD Transmitter.

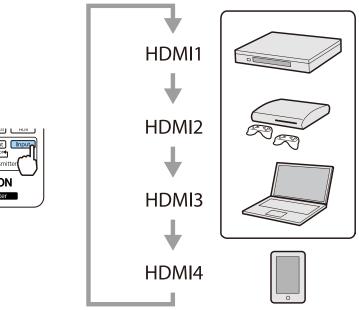

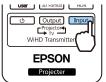

# Using the HDMI Link Function

## **HDMI Link Function**

When an AV device that meets the HDMI CEC standards is connected to the projector's HDMI port, you can perform linked operations such as linked power on and volume adjustment for the AV system from one remote control. Also, when projecting images in WirelessHD, you can use the HDMI link function (EH-TW9400W/EH-TW8400W only).

- As long as the AV device meets the HDMI CEC standards, you can use the HDMI link function even if the AV system in-between does not meet the HDMI CEC standards.
- Up to 3 multi-media players that meet the HDMI CEC standards can be connected at the same time.

#### **Connection Example**

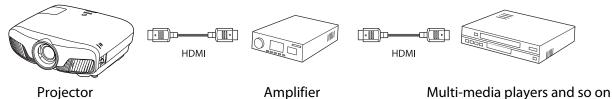

#### **HDMI Link Settings**

When **HDMI Link** is set to **On**, you can perform the following operations. **C Settings** - **HDMI Link** - **HDMI Link** p.75

- Input Change Link Changes the input source of the projector to HDMI when content is played back on the connected device.
- Connected Devices Operations
   Using the projector's remote control, you can perform operations such as Play, Stop, Fast Forward, Rewind, Next
   Chapter, Previous Chapter, Pause, Volume Adjustment, and
   Audio Mute.

| Image     | [HDMI Link]                                           |                      |
|-----------|-------------------------------------------------------|----------------------|
| Signal    | Device Connections     HDMI Link     Audio Out Device | On<br>WiHD Transmitt |
| Settings  | Power On Link<br>Power Off Link                       | Off                  |
| Extended  | Link Buffer                                           | On                   |
| Network   |                                                       |                      |
| Info      |                                                       |                      |
| Reset     |                                                       |                      |
|           |                                                       |                      |
| EscReturn | Select Enter Enter                                    | MenuExit             |

# You can also select the following functions from the **HDMI** Link screen.

| Function          | Explanation                                                                                                    |  |  |
|-------------------|----------------------------------------------------------------------------------------------------|--|--|
| Audio Out Device* | Selects which device outputs audio.<br><b>AV System</b> : Select this setting when you output audio from an AV amplifier.<br><b>WiHD Transmitter (Optical)</b> : Select this to output audio from the device connected<br>to the Optical Audio-Out port on the WirelessHD Transmitter.<br><b>WiHD Transmitter (HDMI)</b> : Select this to output audio from the device connected to<br>the HDMI Out port on the WirelessHD Transmitter. |  |  |
| Power On Link     | <ul> <li>When <b>Power On Link</b> is set, operations are linked as shown below.</li> <li>When the projector is turned on, the connected devices are also turned on.</li> <li>Also, when the connected devices are turned on and content is played back, the projector turns on. However, the projector does not turn on when connected to the WirelessHD Transmitter even when the connected device is turned on.</li> </ul>           |  |  |

| Function       | Explanation                                                                                                    |  |
|----------------|----------------------------------------------------------------------------------------------------|--|
| Power Off Link | When <b>Power Off Link</b> is set to <b>On</b> , when the projector is turned off, the connected devices are also turned off.                                                                                                    |  |
|                | <ul> <li>This only works when the connected device's CEC power link function is enabled.</li> <li>Note that depending on the status of the connected device (for example, if it is recording), the device may not power off.</li> </ul> |  |
| Link Buffer    | If HDMI Link is not working correctly, you may be able to improve it by changing the settings.                                                                                                    |  |

\* EH-TW9400W/EH-TW8400W only.

To use the HDMI Link function, you must configure the connected device. See the documentation supplied with the connected device for more information.

#### Connecting

8. 8

You can check the connected devices that are available for HDMI Link, and select on the device you want to project the image from. Devices that can be controlled by HDMI Link automatically become the selected device.

2

Before displaying the list of connected devices, check that **HDMI Link** is set to **On**. **C** Settings - HDMI Link - HDMI Link p.75

Press the HDMI button, and then select

#### **Device Connections**.

The **Device Connections** list is displayed.

Devices that have an aqua icon to their left are linked by HDMI Link.

If the device name cannot be determined this field is left blank.

Select the device you want to operate using the HDMI Link function.

| Туре       | Name    | Source |  |
|------------|---------|--------|--|
| Recorder 1 | BW-XXX  | OHDM11 |  |
| ] Player 1 | DWR-XXX | HDMI2  |  |
| AV system  | 777-747 | NOME   |  |

- • If the cable does not meet the HDMI standards, operations are not possible.
  - Some connected devices or functions of those devices may not operate properly even if they meet the HDMI CEC standards. See the documentation and so on supplied with the connected device for more information.

# Projecting Using Wired LAN

You can send images to your projector through a wired network.

To do this, connect the projector to your network, and then set up your projector and computer for network projection.

When you have finished making projector connection and network settings, install Epson iProjection (Windows/Mac) from the following Web site.

You can use Epson iProjection to project computer images over a network. You can also hold dynamic meetings by projecting images from multiple computers connected to the network at the same time. See the Epson iProjection Operation Guide (Windows/Mac) for more information.

#### http://www.epson.com

#### Selecting Wired Network Settings

Before you can project from computers on your network, you need to select network settings on the projector.

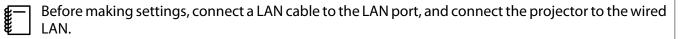

Press the Menu button to display menus in the order **Network** - **Network Configuration**.

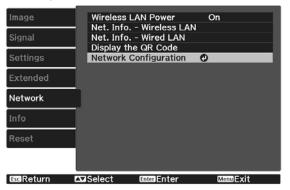

2

3

Select **Basic**, and then set the following as necessary.

- **Projector Name**: Enter a name up to 16 alphanumeric characters long to identify the projector over the network.
- **PJLink Password**: Set a password to use when you control the projector using compatible PJLink software. You can enter up to 32 single-byte alphanumeric characters.
- **Remote Password**: Set a password to use when you operate the projector from a smartphone or a tablet. You can enter up to 8 single-byte alphanumeric characters.
- **Display LAN Info.**: Set the display format for the projector's network information.

Select **Wired LAN**, and then press the 🞰 button.

4

5

6

#### Select the basic options as necessary.

- If your network uses DHCP, set **DHCP** to **On**.
- If you are not using DHCP, set **DHCP** to **Off**, and then enter the projector's **IP Address**, **Subnet Mask**, and **Gateway Address**.

When you have finished making settings, select **Complete** and follow the on-screen instructions to save your settings and exit the menus.

Press the LAN button on the remote control.

The settings are complete when you see the correct IP address on the LAN standby screen.

To prevent the IP address from being displayed on the LAN standby screen or the Home screen, set **IP Address Display** to **Off**. **The Work - Network Configuration - Wired LAN** p.84

# Projecting Using Wireless LAN

You can project images from smartphones, tablets, and computers over wireless LAN.

To project over wireless LAN, you need to make wireless network settings for the projector and the connected device in advance.

Use Epson iProjection to project images over wireless LAN. You can download Epson iProjection using any of the following methods; however, the customer is liable for any costs involved.

• You can download Epson iProjection (Windows/Mac) from the following Web site.

#### http://www.epson.com

• You can download Epson iProjection (iOS/Android) from the App Store or Google Play.

#### Selecting Wireless Network Settings Manually

Before you can project from your wireless network, you need to select network settings for the projector.

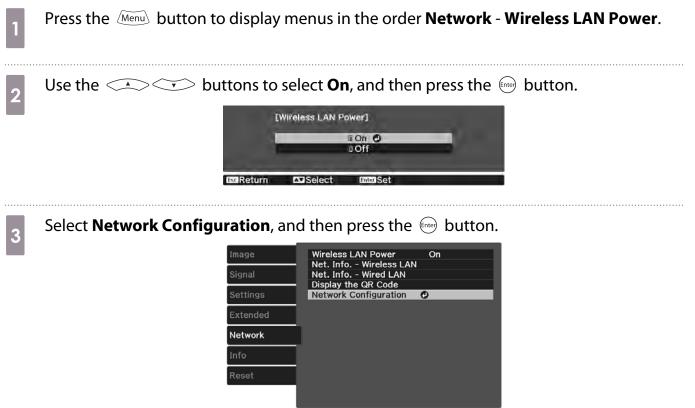

EscReturn Select Enter MenuExit

4

Select **Basic**, and then set the following as necessary.

- **Projector Name**: Enter a name up to 16 alphanumeric characters long to identify the projector over the network.
- **PJLink Password**: Set a password to use when you control the projector using compatible PJLink software. You can enter up to 32 single-byte alphanumeric characters.
- **Remote Password**: Set a password to use when you operate the projector from a smartphone or a tablet. You can enter up to single-byte 8 alphanumeric characters.
- **Display LAN Info.**: Set the display format for the projector's network information.

Use the displayed keyboard to enter the name, passwords and keyword. Press the volume buttons on the remote control to highlight characters, and then press the button to enter them.

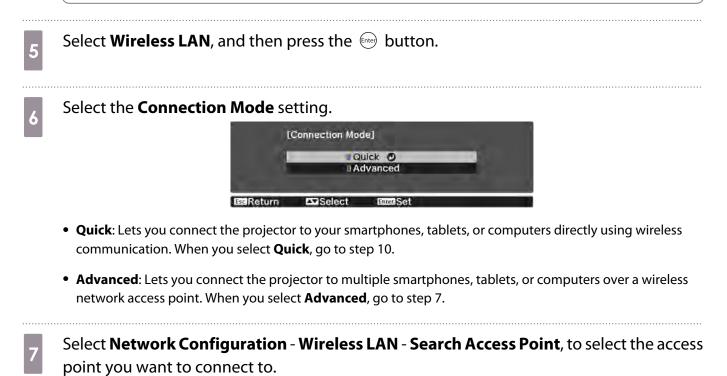

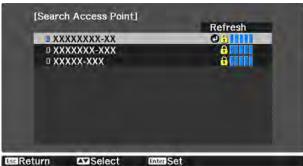

If you need to assign the SSID manually, select SSID to enter the SSID. In addition, configure the security settings in the Security menu. p.68

- 8 Assign an IP address to the projector as necessary.
  - If your network uses DHCP, select **IP Settings** to set the **DHCP** setting to **On**.
  - If you are not using DHCP, select IP Settings to set the DHCP setting to Off, and then enter the projector's IP Address, Subnet Mask, and Gateway Address.

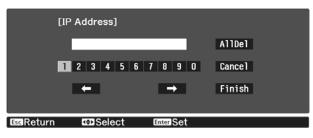

9 When you have finished selecting settings, select **Complete** and then follow the on-screen instructions to save your settings and exit the menus.

Press the LAN button on the remote control. The settings are complete when you see the correct IP address on the LAN standby screen.

When you have finished making wireless settings for your projector, you need to make wireless settings on the connected device. Then start the network software to send images to your projector through a wireless network.

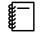

10

To prevent the SSID and IP address from being displayed on the LAN standby screen or the Home screen, set SSID Display and IP Address Display to Off. **•** Network - Network Configuration - Wireless LAN p.83

# Selecting the Computer's Wireless LAN Settings

Before connecting to the projector, select the correct wireless network on your computer.

Selecting wireless network settings in Windows

To access your wireless utility software, double-click the network icon on the Windows taskbar.

- 2 When connecting in Advanced connection mode, select the network name (SSID) of the network the projector is connecting to.
  - Click **Connect**.

3

Selecting wireless network settings in OS X

Click the AirPort icon on the menu bar at the top of the screen.

2

3

When connecting in Advanced connection mode, make sure AirPort is turned on and select 2 the network name (SSID) of the network the projector is connecting to. Setting Up Wireless Network Security You can set up security for your projector to use on a wireless network. Set up one of the following security options to match the settings used on your network: WPA2 security WPA/WPA2 security Press the Menu button to display menus in the order Network - Network Configuration - Security. Select the security settings to match your network settings. 2 [Security] IN0 IWPA/WPA2-PSK O When you have finished making settings, select **Complete** and follow the on-screen 3 instructions to save your settings and exit the menus. Projecting in Epson iProjection (iOS/Android) You can display a QR code on the screen and project data easily from a smartphone or tablet using the Epson iProjection app (V1.3.0 or later). • You can download Epson iProjection free of charge from App Store or Google Play. Any fees incurred when communicating with the App Store or Google play are the responsibility of the customer. When using Epson iProjection in Quick connection mode, we recommend making security settings. **p.68** Press the Menu button to display menus in the order **Network** - **Wireless LAN Power**. Use the  $\checkmark$  buttons to select **On**, and then press the  $\bowtie$  button.

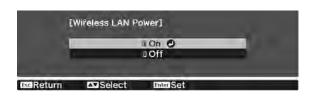

Display the Network Configuration - Basic - Display LAN Info. menu.

| 4    | Use the 📣 🎔 buttons to select <b>Text &amp; QR Code</b> , and then press the 🞰 button.                                                                                                    |  |  |  |
|------|----------------------------------------------------------------------------------------------------|--|--|--|
|      | [Display LAN Info.]                                                                                                    |  |  |  |
|      | D Text & QR Code O<br>D Text<br>BIESEReturn Select BIESESEE MemoExit                                                                                                    |  |  |  |
| 5    | Press the LAN button on the remote control or select <b>Display the QR Code</b> in the projector's <b>Network</b> menu to display the QR code.                                                                                                    |  |  |  |
|      | <ul> <li>If you press the Home button, you can also display the QR code from the Home screen. p.26</li> <li>If the projector is already receiving an image signal over the network, the QR code is not displayed even if you press the LAN button. Select <b>Display the QR Code</b> from the <b>Network</b> menu to display the QR code.</li> <li>To hide the QR code, press the Esc button.</li> </ul> |  |  |  |
| 6    | Start Epson iProjection on your smartphone or tablet.                                                                                                    |  |  |  |
| 7    | Read the projected QR code using Epson iProjection.                                                                                                    |  |  |  |
|      | Read the code from in front of the screen so that the QR code fits into the guide. If you are too far from the screen, the code may not be read.                                                                                                    |  |  |  |
|      | Once connected, go to 🚍 and select the <b>Contents</b> menu, and then select a file you want to project.                                                                                                    |  |  |  |
|      | Operating using a smartphone (remote control function)                                                                                                    |  |  |  |
| By u | sing Epson iProjection, you can operate the projector from a smartphone or tablet.                                                                                                    |  |  |  |
| Тар  | in Epson iProjection to display the menu.                                                                                                    |  |  |  |
| Тар  | <b>Remote</b> on the menu to display the following screen.                                                                                                    |  |  |  |

When Remote Password is set, you need to enter the password. Once the password has been recognized, you do not need to enter it from the second time.

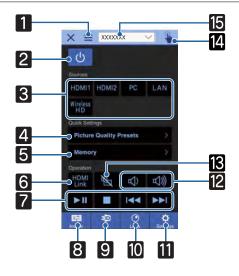

|    | Button                                                                                                    | Function                                                                                                    |  |
|----|----------------------------------------------------------------------------------------------------|----------------------------------------------------------------------------------------------------|--|
| 1  |                                                                                                    | Displays the menu.                                                                                                    |  |
| 2  | ل                                                                                                    | Turns the projector on or off.                                                                                                    |  |
| 3  | HDMI1 HDMI2 PC<br>LAN Wireless<br>HD                                                                                                    | Changes to the image from each input port. 🖝 p.26                                                                                                |  |
| 4  | Picture Quality Presets                                                                                                    | Sets the image quality using the on-screen instructions.                                                                                         |  |
| 5  | Memory >                                                                                                    | Saves, loads, erases, or rename a memory. 🖝 p.42                                                                                                 |  |
| 6  | HDMI<br>Link                                                                                                    | Turns HDMI Link on or off. 🖝 p.61                                                                                                    |  |
| 7  |                                                                                                    | When HDMI Link is On, you can perform operations such as Play,<br>Stop, Fast Forward, Rewind, Next Chapter, Previous Chapter, and<br>Pause.      |  |
| 8  | Image                                                                                                    | Sets the Color Mode, Frame Interpolation, Image Enhance-<br>ment, Color Temp., Gamma, RGBCMY,Lens Iris, Power Con-<br>sumption, and Auto Iris.   |  |
| 9  | 30<br>3D                                                                                                    | Specify <b>3D Display</b> , <b>3D Format</b> , <b>3D Depth</b> , <b>Diagonal Screen Size</b> , and <b>3D Brightness</b> .                        |  |
| 10 | Lens                                                                                                    | Adjusts the focus, zoom, and lens shift. You can also register the lens position (Memory function) or display a test pattern (Pattern function). |  |
| 11 | Specify Aspect, Image Processing, Keystone, Reset All Con<br>Reset Memory, Reset Lens Position, Lens Shift, Zoom, Focu<br>Test Pattern. |                                                                                                    |  |
| 12 |                                                                                                    | When HDMI Link is set to On, you can adjust the volume.                                                                                          |  |
| 13 | R                                                                                                    | When HDMI Link is set to On, you can turn the image and audio on/<br>off temporarily.  p.31                                                      |  |
| 14 |                                                                                                    | Opens the touch pad screen.<br>You can operate the Configuration menu by touching your touch<br>pad.                                             |  |
| 15 | XXXXXXX V                                                                                                    | Selects the projector you want to control.                                                                                                    |  |

# **Configuration Menu Functions**

 $\odot$ 

Esc

# **Configuration Menu Operations**

On the Configuration menu, you can make adjustments and settings for Signal, Image, Input Signal, and so on.

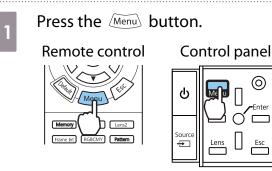

2

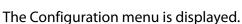

Use the  $\checkmark$  buttons to select the top menu on the left, and then press the 🞰 button to confirm the selection.

When you select the top menu on the left, the sub menu on the right changes.

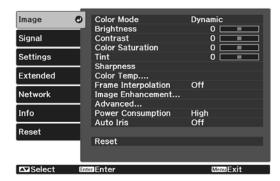

The line at the bottom is a guide for operations.

Use the  $\checkmark$  buttons to 3 select the sub menu on the right, and then press the 🞰 button to confirm the selection.

| Image     | Color Mode                              | Opynamic |
|-----------|-----------------------------------------|----------|
|           | <ul> <li>Brightness</li> </ul>          | 0 💷      |
| Signal    | Contrast                                | 0 📃      |
|           | <ul> <li>Color Saturation</li> </ul>    | 0 📃      |
| Settings  | Tint                                    | 0 📃      |
|           | <ul> <li>Sharpness</li> </ul>           |          |
| Extended  | Color Temp                              |          |
|           | <ul> <li>Frame Interpolation</li> </ul> | Off      |
| Network   | Image Enhancement                       |          |
|           | <ul> <li>Advanced</li> </ul>            |          |
| Info      | Power Consumption                       | High     |
|           | <ul> <li>Auto Iris</li> </ul>           | Off      |
| Reset     |                                         |          |
|           | Reset                                   |          |
|           |                                         |          |
|           |                                         |          |
| EscReturn | Select Enter Enter                      | MenuExit |

The adjustment screen for the selected function is displayed.

Use the  $( \cdot ) ( \cdot ) ( \cdot )$  buttons to 4

adjust the settings.

Ex.) Adjustment bar

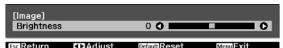

Ex.) Choices

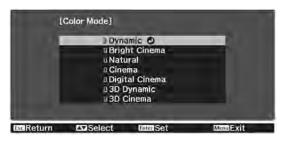

Press the *Enter* button on an item displaying this 🕘 icon to change to the selection screen for that item.

Press the  $\left[ \text{Esc} \right]$  button to return to the previous level.

Press the Menu button to exit the menu.

5

-Line For items adjusted using an adjustment bar, such as the brightness level, you can press the brightness level, you can press the brightness level, you can press the brightness button while the adjustment screen is displayed to return the adjustment value to its default value.

### **Configuration Menu Table**

If there is no image signal being input, you cannot adjust items related to the **Image** or **Signal** in the Configuration menu. Note that the items displayed for the **Image**, **Signal**, and **Info** vary depending on the image signal being projected.

#### Image menu

| Function                               | Menu/Settings                                                                       |                                                   | Explanation                                                                                                    |
|----------------------------------------|-------------------------------------------------------------------------------------|---------------------------------------------------|----------------------------------------------------------------------------------------------------|
| Color Mode                             | Dynamic, Bright Cinema, Natural, Cinema, Digi-<br>tal Cinema, 3D Dynamic, 3D Cinema |                                                   | Select a color mode based on your sur-<br>roundings and the image you are projec-<br>ting.                             |
| Brightness                             |                                                                                     |                                                   | Adjusts the brightness when the image appears too dark.                                                                |
| Contrast                               |                                                                                     |                                                   | Adjusts the contrast between light and shade in the images. By increasing the contrast, the images become vivid.       |
| Color Satura-<br>tion                  |                                                                                     |                                                   | Adjusts the color saturation for the images.                                                                           |
| Tint                                   |                                                                                     |                                                   | Adjusts the tint for the images.                                                                                       |
| Sharpness                              |                                                                                     |                                                   | Adjusts the image sharpness.                                                                                           |
| Color Temp.                            | Color Temp.                                                                         |                                                   | Adjusts the tint for the images. The image is tinted blue for high values, and tinted red for low values.              |
|                                        | Skin Tone                                                                           |                                                   | Adjusts the skin tone. The image becomes greener when set to a positive value and redder when set to a negative value. |
|                                        | Customized                                                                          |                                                   | Adjusts the offset and gain for each R, G, and B color.                                                                |
|                                        | Grayscale                                                                           | Adjustment Level, Red,<br>Green, Blue, Brightness | Adjusts red, green, blue, and brightness for the selected adjustment level.                                            |
| Frame Interpo-<br>lation <sup>*1</sup> | Off, Weak, Normal, Strong                                                           |                                                   | Adjusts the smoothness of movement of the image.                                                                       |

| Function                |                         | Menu/S            | Settings                                     |                                                                                                    | Explanation                                                                                                    |
|-------------------------|-------------------------|-------------------|----------------------------------------------|----------------------------------------------------------------------------------------------------|----------------------------------------------------------------------------------------------------|
| Image En-               | 4K Enhancement          |                   | On, Off                                      |                                                                                                    | You can project at a doubled resolution.                                                                                                    |
| hancement <sup>*2</sup> | Image Pres              | Image Preset Mode |                                              | 1 to Preset 5                                                                                                    | Select the settings prepared in advance as<br>the settings for <b>Noise Reduction</b> , <b>MPEG</b><br><b>Noise Reduction</b> , <b>Super-resolution</b> , and<br><b>Detail Enhancement</b> .                                                                                                    |
|                         | Noise Redu              | uction            |                                              |                                                                                                    | Adjusts the roughness of the image.                                                                                                    |
|                         | MPEG Nois               | e Reduction       | 0==0                                         |                                                                                                    | Smoothes out rough images in MPEG for-<br>mat.                                                                                                    |
|                         | Super-reso              | lution            | Fine Line A<br>Focus Deta                    | •                                                                                                    | Adjusts the amount of enhancement for complicated images and backgrounds.                                                                                                    |
|                         | Detail Enha             | ancement          |                                              |                                                                                                    | Creates a more emphatic texture and ma-<br>terial feel of the image.                                                                                                    |
| Advanced                | Gamma                   |                   | 2, 1, 0, -1, -2<br>ized <sup>*3</sup> , Rese |                                                                                                    | Performs gamma adjustments. You can select a raw value or adjust using a custom value.  Performs gamma adjust using a custom select a raw value of a custom select a raw value of a custom |
|                         | RGBCMY                  | R/G/B/C/M/Y       | Hue, Satura-<br>tion, Bright-<br>ness        |                                                                                                    | Adjusts the hue, saturation, and bright-<br>ness for each R, G, B, C, M, and Y color.<br>p.38                                                                                                    |
|                         | Deinterlacing           |                   | Off, Video, Film/Auto                        |                                                                                                    | (This can only be set when <b>Image Pro-</b><br><b>cessing</b> is set to <b>Fine</b> or when receiving<br>480i, 576i, or 1080i signal input from the<br>HDMI1, or HDMI2 ports or from Wire-<br>lessHD.)                                                                                                    |
|                         |                         |                   |                                              | Converts the signal from interlaced (i) to progressive (p) using a method appropri-<br>ate for the image signal.                                                                                                    |                                                                                                    |
|                         |                         |                   |                                              |                                                                                                    | <ul> <li>Off: This is ideal for dynamic motion images.</li> <li>Video: This is ideal for viewing general video images.</li> <li>Film/Auto: Performs the optimal conversion for film, CG, or animation input signals.</li> </ul>                                                                                                    |
|                         | Lens Iris               | Lens Iris         |                                              |                                                                                                    | Adjusts the amount of light entering the<br>lens with the lens diaphragm, which ad-<br>justs the contrast of the image.                                                                                                    |
| Power Con-<br>sumption  | High, Medium, ECO       |                   |                                              | You can set the lamp brightness to one of<br>three settings.<br>Select <b>ECO</b> if the images being projected<br>are too bright. When <b>ECO</b> is selected, pow-<br>er consumption during projection decrea-<br>ses, and fan rotation noise is reduced. |                                                                                                    |
| Auto Iris               | Off, Normal, High Speed |                   |                                              | You can change the luminance adjust-<br>ment tracking for changes in brightness in<br>the displayed image. <b>•</b> p.36                                                                                                    |                                                                                                    |
| Reset                   | Yes, No                 |                   |                                              |                                                                                                    | Resets the adjustment values of <b>Image</b> set<br>in the current Color Mode to the default<br>settings.                                                                                                    |

\*1 Only when an HDMI1, HDMI2, WirelessHD image signal is being input.

\*2 Only when an HDMI1, HDMI2, WirelessHD, or PC image signal is being input. \*3 Settings are saved for each type of input source or Color Mode.

# Signal menu

The Signal menu cannot be set when a LAN image signal is being input.

| Function                  | Menu/S                                                                  | Settings          | Explanation                                                                                                    |
|---------------------------|-------------------------------------------------------------------------|-------------------|----------------------------------------------------------------------------------------------------|
| 3D Setup <sup>*1</sup>    | 3D Display                                                              | Auto, 3D, 2D      | To view 3D images, set this to <b>Auto</b> or <b>3D</b> .<br>• p.44                                                                                                    |
|                           | 3D Format Side by Side, T<br>and Bottom                                 |                   | Sets the 3D format for the input signal.                                                                                                    |
|                           | 3D Depth                                                                | -10 to 10         | Sets the depth for the 3D image.                                                                                                    |
|                           | Diagonal Screen<br>Size                                                 | 60 to 300         | Sets the projection size for the 3D image. By matching this to the actual size, you can achieve the optimum 3D effect.                                                                                                    |
|                           | 3D Brightness                                                           | Low, Medium, High | Sets the brightness for the 3D image.                                                                                                    |
|                           | Inverse 3D Glasses                                                      | Yes, No           | Reverses the synchronization timing for the left/<br>right shutters on the 3D Glasses and the left/right<br>images. Enable this function if the 3D effect is not<br>displayed correctly.                                                                                                    |
|                           | 3D Viewing Notice                                                       | On, Off           | Turns the notice that appears when viewing 3D content on or off.                                                                                                    |
| Aspect <sup>*2</sup>      | Auto <sup>*1</sup> , Normal, Full,<br>Wide <sup>*3</sup> , Horiz. Squee |                   | Selects the aspect mode. <b>•</b> p.33                                                                                                    |
| Tracking <sup>*2 *4</sup> | Varies depending or                                                     | the input signal. | Adjusts computer images when vertical stripes appear in the images.                                                                                                    |
| Sync. <sup>*2 *4</sup>    | 0 to 31                                                                 |                   | Adjusts computer images when flickering, fuzzi-<br>ness, or interference appear in the images.                                                                                                    |
|                           |                                                                         |                   | <ul> <li>Adjusting the Brightness, Contrast, or Sharpness may cause flickering or fuzziness.</li> <li>When adjusting Sync. after adjusting the Tracking, you can create a more vivid image.</li> </ul>                                                                                           |
| Position <sup>*2 *4</sup> |                                                                         |                   | Adjusts the display position up, down, left, and right when a part of the image is missing so that the whole image is projected.                                                                                                    |
| Auto Setup <sup>*4</sup>  | On, Off                                                                 |                   | Sets whether or not to automatically adjust the<br>image whenever the input signal is changed.<br>When enabled, the Tracking, Position, and<br>Sync. are automatically configured.                                                                                                    |
| Overscan <sup>*1 *2</sup> | Auto, Off, 4%, and 8%                                                   |                   | Changes the output image ratio (the range of the projected image).                                                                                                    |
|                           |                                                                         |                   | <ul> <li>Off, 4%, 8%: Sets the range of the image. When set to Off, the entire range of the image is projected. Depending on the image signal, you may notice noise at the top and bottom of the image.</li> <li>Auto: Automatically sets to Off or 8% depending on the input signal.</li> </ul> |
| Color Space <sup>*1</sup> | Auto, BT.709, BT.202                                                    | 0                 | Sets the conversion system for the color space.                                                                                                    |

| Function                       | Menu/                                  | 'Settings                                  | Explanation                                                                                                    |
|--------------------------------|----------------------------------------|--------------------------------------------|----------------------------------------------------------------------------------------------------|
| Dynamic<br>Range <sup>*1</sup> | Dynamic Range Auto, SDR, HDR10,<br>HLG |                                            | Lets you change the range of dark and bright areas in images.                                                                                                    |
|                                | Signal Status                          | -                                          | Displays the image signal.                                                                                                    |
|                                | HDR10 Setting                          | 1 to 16                                    | Lets you change the PQ curve of the dynamic range in the HDR PQ method.                                                                                                    |
|                                | HLG Setting                            | 1 to 16                                    | Lets you change the HLG curve of the dynamic range in the HDR HLG method.                                                                                                    |
| Advanced                       | Video Range <sup>*1 *2</sup>           | Auto, Limited<br>(16-235), Full<br>(0-255) | When set to <b>Auto</b> , the video level for the DVD<br>input signal to the HDMI1 or HDMI2 ports is au-<br>tomatically detected and set.<br>If you experience under or overexposure when<br>set to <b>Auto</b> , set the video level of the projector<br>to match that of the DVD/Blu-ray disc player's<br>video level. Your player may be set to Normal<br>(Limited) or Expand (Full). |
|                                | EDID <sup>*5</sup> Normal, Expande     |                                            | Lets you change the EDID settings.<br><b>Normal</b> supports 3840 x 2160 30Hz signals, and<br><b>Expanded</b> supports 3840 x 2160 60 Hz signals.                                                                                                    |
|                                | Image Processing                       | Fine, Fast                                 | Improves the response speed for images projec-<br>ted at high-speed, such as games.                                                                                                    |
| Reset                          | Yes, No                                |                                            | Resets all Signal settings except for Diagonal Screen Size, 3D Viewing Notice, and Aspect.                                                                                                    |

\*1 Only when an HDMI1, HDMI2, WirelessHD image signal is being input.

\*2 Settings are saved for each type of input source or signal.

\*3 EH-TW9400W/EH-TW9400 only.

\*4 Only when a PC image signal is being input. \*5 Only when an HDMI1 or HDMI2 image signal is being input.

## Settings menu

| Function | Menu/Settings |           | Explanation                                                                                                    |
|----------|---------------|-----------|----------------------------------------------------------------------------------------------------|
| Keystone | Keystone      | -60 to 60 | Corrects keystone distortion. 🖝 p.31                                                                                  |
| Blanking |               |           | Covers part of the image with a blank<br>(black screen). You can set the top,<br>bottom, left, or right of the image. |

| Function    | Men                | u/Settings                                                            | Explanation                                                                                                    |
|-------------|--------------------|-----------------------------------------------------------------------|----------------------------------------------------------------------------------------------------|
| HDMI Link   | Device Connections | -                                                                     | Displays a list of devices connected from the HDMI1 or HDMI2 ports, or from WirelessHD <sup>*</sup> .                                                                                                    |
|             | HDMI Link          | On, Off                                                               | Enables or disables the HDMI Link function.                                                                                                    |
|             | Audio Out Device*  | AV System,WiHD Trans-<br>mitter (Optical), WiHD<br>Transmitter (HDMI) | Selects which device outputs audio.<br>p.61                                                                                                    |
|             | Power On Link      | Off, Bidirectional, Device -<br>> PJ, PJ -> Device                    | Sets the link function when the power is turned on.                                                                                                    |
|             |                    |                                                                       | <ul> <li>When linking operations to the connected device and turning on the projector, select <b>Bidirectional</b> or <b>Device -&gt; PJ</b>.</li> <li>When linking power on for the projector to the connected device, select <b>Bidirectional</b> or <b>PJ -&gt; Device</b>.</li> </ul> |
|             | Power Off Link     | On, Off                                                               | Sets whether or not to power off con-<br>nected devices when the projector is<br>turned off.                                                                                                    |
|             | Link Buffer        | On, Off                                                               | If HDMI Link is not working correctly,<br>you may be able to improve it by<br>changing the settings.                                                                                                    |
| WirelessHD* | Connected Device   | -                                                                     | Displays the MAC address of Wire-<br>lessHD devices that can be connec-<br>ted.                                                                                                    |
|             | WirelessHD         | On, Off                                                               | Enables or disables the WirelessHD function.                                                                                                    |
|             | Video Reception    | Video Reception 100 % REFERENCE<br>Transmitter detected               | Indicates the connection status with<br>the WirelessHD Transmitter. While<br>connected, Transmitter detected is<br>displayed.                                                                                                    |
|             | Reset              | Yes, No                                                               | Resets <b>WirelessHD</b> settings to their<br>default settings.<br>Note that even if you reset the pro-<br>jector, the WirelessHD Transmitter<br>settings are not reset.                                                                                                    |

| Function     | Menu/S                                       | Settings                     | Explanation                                                                                                    |
|--------------|----------------------------------------------|------------------------------|----------------------------------------------------------------------------------------------------|
| Lock Setting | Lens Lock                                    | On, Off                      | When set to <b>On</b> , the focus, zoom, and<br>lens shift settings are locked at their<br>current settings.<br>If you press the Lens button when<br><b>Lens Lock</b> is set to <b>On</b> , <b>•</b> is dis-<br>played on the screen.                                                                                                    |
|              | Child Lock                                   | On, Off                      | This locks the 🕑 button on the pro-<br>jector's control panel to prevent chil-<br>dren from turning on the projector by<br>accident. You can turn on the power<br>when locked by holding down the<br>🕑 button for approximately three<br>seconds. You can still turn off the de-<br>vice using the 🕑 button, or perform<br>operations with the remote control as<br>usual.<br>If changed, this setting is enabled af-<br>ter you power off the projector and<br>the cool-down process is complete.<br>Note that even if <b>Child Lock</b> is set to<br><b>On</b> , the projector still turns on when<br>the power cord is connected if <b>Direct</b><br><b>Power On</b> is set to <b>On</b> . |
|              | Control Panel Lock                           | Full Lock, Partial Lock, Off | Full Lock: Disables all of the projec-<br>tor's buttons.<br>Partial Lock: Disables all of the pro-<br>jector's buttons except for the<br>button.                                                                                                    |
|              |                                              |                              | the O button on the control panel<br>for at least 7 seconds.<br>If changed, this setting is enabled<br>once you close the Configuration<br>menu.                                                                                                    |
| User Button  | Fine/Fast, 3D Display, Pow<br>WiHDVideo Rec* | er Consumption, Info,        | Select a Configuration menu item to<br>assign to the User button on the re-<br>mote control. By pressing the User<br>button, the assigned menu item se-<br>lection/adjustment screen is dis-<br>played, allowing you to make one-<br>touch settings/adjustments.                                                                                                    |

| Function | Menu                 | /Settings                                                                                                    | Explanation                                                                                                    |
|----------|----------------------|----------------------------------------------------------------------------------------------------|----------------------------------------------------------------------------------------------------|
| Memory   | Load Memory          | Memory1 to Memory10                                                                                              | Loads the settings saved in Save<br>Memory to adjust the image.                                                                                                    |
|          | Save Memory          | Memory1 to Memory10                                                                                              | Saves the settings made in <b>Image</b> to a memory.                                                                                                    |
|          | Erase Memory         | Memory1 to Memory10                                                                                              | Erases a saved memory.                                                                                                    |
|          | Rename Memory        | Memory1 to Memory10,<br>Default, DVD, VCR, SDTV,<br>HDTV, Cinema, Sports,<br>Music, Anime, Game, Cus-<br>tomized | Changes the saved memory name.                                                                                                    |
|          | Load Lens Position   | Memory1 to Memory10                                                                                              | Loads the settings created in Save<br>Lens Position allowing you to adjust<br>the lens position.                                                                     |
|          | Save Lens Position   | Memory1 to Memory10                                                                                              | Registers the adjustment values for<br>zoom, focus, lens shift, and blanking<br>that were created using the lens ad-<br>justment function as the lens posi-<br>tion. |
|          | Erase Lens Position  | Memory1 to Memory10                                                                                              | Erases the registered lens position.                                                                                                    |
|          | Rename Lens Position | Memory1 to Memory10                                                                                              | Changes the name registered for the lens position.                                                                                                    |
| Reset    | Yes, No              | ·                                                                                                    | Resets all Settings except for Audio<br>Out Device, Power On Link, Power<br>Off Link, Link Buffer, User Button,<br>and Memory.                                       |

\* EH-TW9400W/EH-TW8400W only.

## Extended menu

| Function    | Menu/Settings             |                                                   | Explanation                                                                                                    |
|-------------|---------------------------|---------------------------------------------------|----------------------------------------------------------------------------------------------------|
| Home Screen | Home Screen<br>Auto Disp. | On, Off                                           | Selects whether or not to display the<br>Home screen automatically when the<br>projector turns on. The Home screen<br>is not displayed when the selected<br>source has an image signal when the<br>projector turns on. |
|             | Custom Func-<br>tion 1    | Power Consumption, Auto Iris, Key-<br>stone, Info | Select the function assigned to the Home screen.                                                                                                    |
|             | Custom Func-<br>tion 2    |                                                   |                                                                                                    |

| Function   |                           | Menu/Se                 | ttings           | Explanation                                                                                                    |
|------------|---------------------------|-------------------------|------------------|----------------------------------------------------------------------------------------------------|
| Display    | Menu Position             | -                       |                  | Sets the position where the menu should be displayed.                                                                                                    |
|            | Messages                  | On, Off                 |                  | Sets whether or not to display the fol-<br>lowing messages (On or Off).                                                                                                    |
|            |                           |                         |                  | <ul> <li>Item names for image signals, color modes, and aspect ratios.</li> <li>If the internal temperature is rising when no image signal is being input or an unsupported signal is detected.</li> </ul> |
|            | Display Back-<br>ground   | Black, Blue             | , Logo           | Selects the screen status when no im-<br>age signal is being input.                                                                                                    |
|            | Startup Screen            | On, Off                 |                  | Sets whether or not to show a startup<br>screen when projection begins (On or<br>Off). If changed, this setting is enabled<br>after you power off the projector and<br>the cool-down process is complete.  |
|            | Standby Con-<br>firmation | On, Off                 |                  | Sets whether or not to display a stand-<br>by confirmation message (On or Off).                                                                                                    |
|            | Panel Align-<br>ment      | -                       |                  | ☞ p.81                                                                                                    |
|            | Color Uniformi-<br>ty     | Color Uni-<br>formity   | On, Off          | Enables or disables Color Uniformity.                                                                                                    |
|            |                           | Adjustment<br>Level     |                  | There are eight levels from white,<br>through gray, and up to black. You<br>can adjust each level individually.                                                                                            |
|            |                           | Start Adjust-<br>ments  | Red, Green, Blue | Starts making Color Uniformity ad-<br>justments.                                                                                                    |
|            |                           | Reset                   | Yes, No          | Resets all adjustments and settings for Color Uniformity to their default values.                                                                                                    |
| Projection | Front, Front/Cei          | ing, Rear, Rear/Ceiling |                  | Change this setting depending on how the projector is installed.                                                                                                    |

| Function     |                       | Menu/Settings                                                      | Explanation                                                                                                    |
|--------------|-----------------------|--------------------------------------------------------------------|----------------------------------------------------------------------------------------------------|
| Operation    | Direct Power<br>On    | On, Off                                                            | You can set up the projector so that<br>projection starts as soon as the power<br>cord is plugged in without any button<br>operations.<br>Note that when this is set to <b>On</b> , pro-<br>jection starts if power is restored after<br>a blackout or other power outage and<br>the power cord is still plugged into<br>the projector.                                                                                                 |
|              | Sleep Mode            | On, Off                                                            | If the set time is exceeded and no sig-<br>nal is input, the projector is automat-<br>ically turned off and enters standby<br>mode. When in standby mode, press<br>the 1 button on the remote control<br>or the 0 button on the control pan-<br>el to start projection.                                                                                                    |
|              | Sleep Mode<br>Timer   | 1 to 30                                                            | Sets the interval for <b>Sleep Mode</b> .                                                                                                    |
|              | Illumination          | On, Off                                                            | Set this to <b>Off</b> if the light from the in-<br>dicators on the control panel bother<br>you when watching a movie in a dark<br>room.                                                                                                    |
|              |                       |                                                                    | When set to <b>Off</b> , the WiHD transmitter indicator also turns off while standing by.                                                                                                    |
|              | Trigger Out           | Off, Power, Anamorphic Wide <sup>*1</sup><br>On, Off <sup>*2</sup> | Set the Trigger Out function to com-<br>municate the projector's power on<br>status and so on to external devices.<br>When set to <b>Off</b> , no voltage is output<br>from the Trigger Out port.<br>When set to <b>On</b> or <b>Power</b> , voltage is<br>output from the Trigger Out port<br>when the projector is on.<br>If you change this setting, the new<br>setting will take effect the next time<br>you turn the projector on. |
|              |                       |                                                                    | For <b>Anamorphic Wide</b> , when the<br>projector is on and <b>Aspect</b> is set to<br><b>Anamorphic Wide</b> or <b>Horiz</b> .<br><b>Squeeze</b> , voltage is output from the<br>Trigger Out port.                                                                                                    |
|              |                       |                                                                    | If you change this setting, the new setting will take effect the next time you turn the projector on.                                                                                                    |
|              | High Altitude<br>Mode | On, Off                                                            | Set this to <b>On</b> if you are using the pro-<br>jector above an altitude of 1500 me-<br>ters.                                                                                                    |
| Standby Mode | Communication         | n Off, Communication On                                            | <b>Communication On</b> indicates that<br>the projector can be monitored over<br>a network when the projector is in<br>standby mode.                                                                                                    |

| Function | Menu/Settings | Explanation                                                                                                    |
|----------|---------------|----------------------------------------------------------------------------------------------------|
| Language | -             | Selects the display language.                                                                                                    |
| Reset    | Yes, No       | Resets all <b>Extended</b> settings except<br>for <b>Memory</b> , <b>Projection</b> , <b>High Alti-</b><br><b>tude Mode</b> , <b>Standby Mode</b> , and<br><b>Language</b> . |

\*1 EH-TW9400W/EH-TW9400 only. \*2 EH-TW8400W/EH-TW8400 only.

# Panel Alignment menu

|                 | Menu/Sett               | Explanation               |                                 |                                                                  |
|-----------------|-------------------------|---------------------------|---------------------------------|------------------------------------------------------------------|
| Panel Alignment | Panel Alignment On, Off |                           |                                 | Enables or disables Panel Alignment.                             |
|                 | Select Color            | R, B                      |                                 | Select the color to correct.                                     |
|                 | Pattern Color           | R/G/B, R/G, G/B           |                                 | Select the pattern used for correc-<br>tion.                     |
|                 | Start Adjust-<br>ments  | -                         |                                 | Starts Panel Alignment. 🖝 p.106                                  |
|                 | Memory                  | Load Panel<br>Alignment   | Memory1,<br>Memory2,<br>Memory3 | Loads settings saved using the Save<br>Panel Alignment function. |
|                 |                         | Save Panel<br>Alignment   | Memory1,<br>Memory2,<br>Memory3 | Saves the settings made in Panel<br>Alignment to a memory.       |
|                 |                         | Erase Panel<br>Alignment  | Memory1,<br>Memory2,<br>Memory3 | Erases memories registered using the Panel Alignment function.   |
|                 |                         | Rename Panel<br>Alignment | Memory1,<br>Memory2,<br>Memory3 | Renames Panel Alignment memo-<br>ries.                           |
|                 | Reset                   | Yes, No                   |                                 | Resets the correction value.                                     |

#### Network menu

| Function               | Menu/Settings | Explanation                                                                                                    |
|------------------------|---------------|----------------------------------------------------------------------------------------------------|
| Wireless LAN Power     | On, Off       | Sets whether or not to use a Wireless LAN Power ( <b>On</b> or <b>Off</b> ).                                                                                                    |
| Net. Info Wireless LAN | -             | Displays the following network settings. <ul> <li>Connection Mode</li> <li>Wireless LAN system</li> <li>Antenna Level</li> <li>Projector Name</li> <li>SSID</li> <li>DHCP</li> <li>IP Address</li> <li>Subnet Mask</li> <li>Gateway Address</li> <li>MAC Address</li> <li>Region Code</li> </ul> |
| Net. Info Wired LAN    | -             | Displays the following network setting status informa-<br>tion.  Projector Name DHCP IP Address Subnet Mask Gateway Address MAC Address Diabase in feasting feasting for the projector with                                                                                                    |
| Display the QR Code    | -             | Displays network information for the projector with a QR code.                                                                                                    |
| Network Configuration  | -             | Displays the screen to set the network. 🖝 p.83                                                                                                    |

#### Notes on operating the Network menu

Basic operations are made in the same way as when using the Configuration menu.

However, be sure to select the **Complete** menu to save your settings when done.

| Basic        | Save network settings.   | [Setup complete]           |
|--------------|--------------------------|----------------------------|
| Wireless LAN | Sond (oction) Sonting at | Save the network settings? |
| Security     |                          |                            |
| Wired LAN    |                          | Yes 🕐 No Cancel            |
| Others       |                          |                            |
| Reset        |                          |                            |
| Complete O   |                          |                            |
|              |                          |                            |
|              |                          |                            |

Select E

- Yes: Saves the settings and exits the Network menu.
- **No:** Exits the Network menu without saving the settings.

Cancel: Continues displaying the Network menu.

### Soft Keyboard Operations

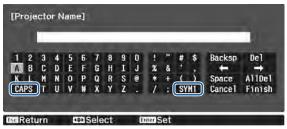

CAPS key: SYM1/2 key: Switches between uppercase and lowercase letters. Switches the symbol keys.

#### Basic menu

| Function          | Menu/Settings                    | Explanation                                                                                    |
|-------------------|----------------------------------|------------------------------------------------------------------------------------------------|
| Projector Name    | Up to 16 alphanumeric characters | Enter a name to identify the projector over a network.                                         |
| PJLink Password   | Up to 32 alphanumeric characters | Set a password to use when you control the projector using compatible PJLink software. 🖝 p.110 |
| Remote Password   | Up to 8 alphanumeric characters  | Set a password to use when you operate the projector from a smartphone or a tablet.            |
| Display LAN Info. | Text & QR Code, Text             | $Set the {\it display format} for the {\it projector}'s {\it network information}.$            |

#### Wireless LAN menu

| Function        | Menu/Settings                    | Explanation                                                                                                    |
|-----------------|----------------------------------|----------------------------------------------------------------------------------------------------|
| Connection Mode | Quick, Advanced                  | Determines how the wireless LAN is connected.<br><b>Quick</b> : Using Epson iProjection allows you to connect to<br>smartphones, tablets, or computers directly using wireless<br>communication. The projector becomes a simple access<br>point. (Make sure the number of devices connected to the<br>projector is six or less.) It may take longer to update the pro-<br>jected image if the number of connected devices exceeds this<br>number.<br><b>Advanced</b> : Lets you connect to multiple smartphones, tab-<br>lets, or computers over a wireless network access point. |
| Channel         | 1ch, 6ch, 11ch                   | (This can only be set when <b>Connection Mode</b> is set to <b>Quick</b> .)<br>Select the frequency bandwidth used by the wireless LAN.                                                                                                    |
| SSID            | Up to 32 alphanumeric characters | (This can only be set when <b>Connection Mode</b> is set to <b>Ad-vanced</b> .)<br>Enter an SSID. When an SSID is provided for the wireless LAN system in which the projector participates, enter the SSID.                                                                                                    |

| Function                                                                       | Menu/Settings   | Explanation                                                                                                    |
|--------------------------------------------------------------------------------|-----------------|----------------------------------------------------------------------------------------------------|
| Search Access Point                                                            | To Search View  | (This can only be selected when <b>Connection Mode</b> is set to <b>Advanced</b> .)                                                                                                    |
|                                                                                |                 | Search for available wireless network access points.                                                                                                    |
|                                                                                |                 | <ul> <li>indicates currently connected access points.  indicates the access points where security is set.</li> <li>If you select an access point which has security, Security menu appears.  p.84</li> </ul> |
| IP Settings<br>(This can only be set                                           | DHCP            | Sets whether or not to use DHCP (On or Off). If this is set to <b>On</b> , you cannot set any more addresses.                                                                                                |
| when <b>Connection</b><br><b>Mode</b> is set to <b>Ad-</b><br><b>vanced</b> .) | IP Address      | Inputs the IP address for the projector.<br>The following IP addresses cannot be used.<br>0.0.0.0, 127.x.x.x, 224.0.0.0 to 255.255.255.255 (where x is a<br>number from 0 to 255)                            |
|                                                                                | Subnet Mask     | Inputs the subnet mask for the projector.<br>The following subnet masks cannot be used.<br>0.0.0.0, 255.255.255.255                                                                                          |
|                                                                                | Gateway Address | Inputs the gateway IP address of the projector.<br>The following gateway addresses cannot be used.<br>0.0.0.0, 127.x.x.x, 224.0.0.0 to 255.255.255.255 (where x is a<br>number from 0 to 255)                |
| SSID Display                                                                   | On, Off         | Sets whether or not to display the SSID on the LAN Standby screen and the Home screen (On or Off).                                                                                                    |
| IP Address Display                                                             | On, Off         | Sets whether or not to display the IP address on the LAN Standby screen and the Home screen (On or Off).                                                                                                    |

# Security menu

| Function   | Menu/Settings                                           | Explanation                                                                                                    |
|------------|---------------------------------------------------------|----------------------------------------------------------------------------------------------------|
| Security   | No, WPA2-PSK, WPA/<br>WPA2-PSK                          | Sets the security.<br>In <b>Quick</b> , <b>WPA2-PSK</b> is selectable. In <b>Advanced</b> , <b>WPA2-</b><br><b>PSK/WPA/WPA2-PSK</b> is selectable. |
| Passphrase | From 8 to 32 single-<br>byte alphanumeric<br>characters | Inputs the passphrase.<br>It is recommended to change the passphrase periodically for<br>the purpose of security.                                  |

# Wired LAN menu

| Function   | Menu/Settings        | Explanation                                                                                                    |
|------------|----------------------|----------------------------------------------------------------------------------------------------|
| DHCP       | On, Off              | Set whether or not ( <b>On/Off</b> ) to use DHCP. If this is set to <b>On</b> , you cannot set any more addresses.                                                                                                    |
| IP Address | Number from 0 to 255 | Enter the IP address assigned to the projector.<br>You can enter a number from 0 to 255 in each<br>field of the address. However, the following IP<br>addresses cannot be used.<br>0.0.0.0, 127.x.x.x, 224.0.0.0 to 255.255.255.255<br>(where x is a number from 0 to 255) |

| Function           | Menu/Settings        | Explanation                                                                                                    |
|--------------------|----------------------|----------------------------------------------------------------------------------------------------|
| Subnet Mask        | Number from 0 to 255 | Enter the projector's subnet mask.<br>You can enter a number from 0 to 255 in each<br>field of the address. However, the following sub-<br>net masks cannot be used.<br>0.0.0.0, 255.255.255.255                                                                            |
| Gateway Address    | 0 to 255 characters  | Enter the projector's gateway IP address.<br>You can enter a number from 0 to 255 in each<br>field of the address. However, the following gate-<br>way addresses cannot be used.<br>0.0.0.0, 127.x.x.x, 224.0.0.0 to 255.255.255.255<br>(where x is a number from 0 to 255) |
| IP Address Display | On, Off              | Set to Off to prevent the IP address from being displayed on the <b>Net. Info Wired LAN</b> screen.                                                                                                    |

## Others menu

| Function                  | Menu/Settings        | Explanation                                                                                                    |
|---------------------------|----------------------|----------------------------------------------------------------------------------------------------|
| PJLink Notification       | On, Off              | To use the notification function of PJLink, select <b>On</b> .                                                                                                    |
| Notified IP Address       | Number from 0 to 255 | Enter the IP address of a computer to be notified<br>of the projector's operating status using the<br>PJLink notification function.<br>You can enter numbers from 0 to 255. The fol-<br>lowing IP addresses cannot be used.<br>127.x.x.x, 224.0.0.0 to 255.255.255.255 (x is a<br>number from 0 to 255) |
| AMX Device Dis-<br>covery | On, Off              | When you want to allow the projector to be de-<br>tected by AMX Device Discovery, set this to <b>On</b> .<br>Set this to <b>Off</b> if you are not connected to an en-<br>vironment controlled by a controller from AMX<br>or AMX Device Discovery.                                                     |
| Control4 SDDP             | On, Off              | When you want to allow the projector to be de-<br>tected by Control4 SDDP, set this to <b>On</b> . Set this<br>to <b>Off</b> if you are not connected to an environ-<br>ment controlled by a controller from Control4 or<br>Control4 SDDP.                                                              |

#### Reset menu

| Function                | Explanation                                                                       |
|-------------------------|-----------------------------------------------------------------------------------|
| Reset network settings. | You can reset all adjustment values for <b>Network</b> to their default settings. |

### Info menu

Г

| Function       | Menu/Settings | Explanation                                                                                                    |
|----------------|---------------|----------------------------------------------------------------------------------------------------|
| Projector Info | Lamp Hours    | Displays the cumulative lamp operating time.                                                                                    |
|                | Source        | Displays the current input source.                                                                                              |
|                | Input Signal  | Displays the input signal setting of the current input source.                                                                  |
|                | Resolution    | Displays the resolution.                                                                                                    |
|                | Scan Mode     | Displays the scan mode.                                                                                                    |
|                | Refresh Rate  | Displays the refresh rate.                                                                                                    |
|                | 3D Format     | Displays the 3D format of the signal input during 3D projec-<br>tion (Frame Packing, Side by Side, or Top and Bottom).          |
|                | Sync Info     | Displays the image signal information.<br>This information may be needed if service is required.                                |
|                | Color Depth   | Displays the color depth and color difference.                                                                                  |
|                | Color Format  | Displays information on the color space and dynamic range.                                                                      |
|                | Status        | This is information about errors that have occurred on the projector.<br>This information may be needed if service is required. |
|                | Serial Number | Displays the projector's serial number.                                                                                         |
|                | Event ID      | The application error log appears. 🖝 p.98                                                                                       |
| Version        | Main          | Displays the firmware version of the projector.                                                                                 |
|                | Video2        |                                                                                                    |

# Reset menu

I

| Function            | Explanation                                                                                                    |
|---------------------|----------------------------------------------------------------------------------------------------|
| Reset Lamp Hours    | Resets the cumulative lamp hours use time to <b>0 H</b> . Reset when you replace the lamp.                                                                                                    |
| Reset Memory        | Resets all items for <b>Memory</b> to their default settings.                                                                                                    |
| Reset Lens Position | Resets all settings saved using the Save Lens Position function.                                                                                                    |
| Reset All Config    | Resets all items in the Configuration menu to their default settings.<br>The following adjustment values are not reset to their defaults: <b>Memory</b> , <b>Panel</b><br><b>Alignment, Color Uniformity, Lamp Hours, Language</b> , and <b>Network Settings</b> . |

# Problem Solving

# **Reading the Indicators**

You can check the status of the projector from the flashing and lit 🕑 , 📼 , 🕽 and 🌣 on the control panel.

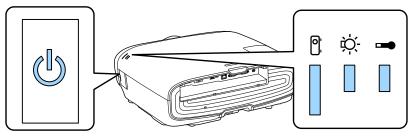

Refer to the following table to check the projector's status and how to remedy problems shown by the indicators.

# Indicator status during an error/warning

# 📱 : Lit 📗 : Flashing 📱 : Status maintained 📋 : Off

| Indicators      | Status            | Remedy                                                                                                    |
|-----------------|-------------------|----------------------------------------------------------------------------------------------------|
|                 | Replace Lamp      | It is time to replace your lamp. Replace the lamp with a new lamp as soon as possible. The lamp may explode if you continue to use it in this status.          |
| (blue)/(orange) |                   |                                                                                                    |
| (blue)/(orange) | High Temp Warning | You can continue projecting. If the temperature rises too high again, projection stops automatically.                                                          |
|                 |                   | • If the projector is installed next to a wall, make sure there is at                                                                                          |
|                 |                   | <ul> <li>least 20 cm between the wall and the projector's exhaust vent.</li> <li>If the air filter is clogged, clean it.  p.100</li> </ul>                     |
|                 |                   | <ul> <li>Make sure that nothing is blocking the area around the inlet<br/>and that the temperature around the inlet is not too high.</li> <li>p.116</li> </ul> |

| Indicators      | Status                                 | Remedy                                                                                                    |
|-----------------|----------------------------------------|----------------------------------------------------------------------------------------------------|
| (blue)/(orange) | Internal Error                         | The projector has malfunctioned.<br>Remove the power plug from the electrical outlet, and contact<br>your local dealer or the nearest Epson repair center. <i>Epson</i><br><i>Projector Contact List</i>                                                                                                    |
| (blue)/(orange) | Fan Error<br>Sensor Error              |                                                                                                    |
| (blue)/(orange) | Cinema Filter Error<br>Auto Iris Error |                                                                                                    |
| (blue)/(orange) | Power Err. (Ballast)                   |                                                                                                    |
| (blue)/(orange) | Lamp Error<br>Lamp Failure             | <ul> <li>There is a problem with the lamp, or it failed to turn on.</li> <li>Disconnect the power cord, and then check if the lamp is cracked.  <ul> <li>p.103</li> <li>If it is not cracked, reinstall the lamp and turn on the power.</li> <li>If reinstalling the lamp does not fix the problem, or if the lamp is cracked, remove the power plug from the electrical outlet, and contact your local dealer or the nearest Epson repair center.</li> <li><i>Epson Projector Contact List</i></li> <li>Check that the lamp cover has been properly closed.</li> <li>If the air filter is clogged, clean it.  <ul> <li>p.100</li> </ul> </li> <li>When using at an altitude of 1500 m or more, set High Altitude Mode to On.  <ul> <li>Extended - Operation - High Altitude Mode p.78</li> </ul> </li> </ul></li></ul> |
| (blue)/(orange) | High Temp Error<br>(Overheating)       | <ul> <li>The internal temperature is too high.</li> <li>The lamp turns off automatically and projection stops. Wait for about five minutes. When the fan has stopped, disconnect the power cord.</li> <li>If the projector is installed next to a wall, make sure there is at least 20 cm between the wall and the projector's exhaust vent.</li> <li>If the air filter is clogged, clean it. p.100</li> <li>Make sure that nothing is blocking the area around the inlet and that the temperature around the inlet is not too high.</li> <li>p.116</li> <li>If turning the power back on does not clear the problem, stop using the projector and remove the power plug from the electrical outlet. Contact your local dealer or the nearest Epson repair center. <i>Epson Projector Contact List</i></li> </ul>       |

## Indicator status during normal operation

∎ : Lit 📜 : Flashing 🛛 : Off

| Indicators | Status                      | Remedy                                                                                                    |
|------------|-----------------------------|----------------------------------------------------------------------------------------------------|
|            | Standby condition           | When you press the ① button on the remote control, or the<br>② button on the control panel, projection starts after a short<br>wait.                                                                                                    |
|            | Warm-up in progress         | Warm-up time is about 30 seconds.<br>The power-off operation is disabled while the projector is warm-<br>ing-up.                                                                                                    |
| (blue)     | Cool-down in pro-<br>gress  | All operations are disabled while the projector is cooling-down.<br>The projector enters standby condition when cool-down is com-<br>plete. If for any reason the power cord is disconnected during<br>cool-down, wait until the lamp has cooled down sufficiently<br>(about 10 minutes), reconnect the power cord, and then press<br>the (1) button on the remote control, or the (1) button on the<br>control panel. |
| (blue)     | Projection in pro-<br>gress | The projector is operating normally.                                                                                                    |

• Under normal operating conditions, the 1 and 🌣 indicators are off.

When the Illumination function is set to Off, all indicators are off under normal projection conditions.
 Extended - Operation - Illumination p.78

# When the Indicators Provide No Help

#### Check the problem

Line in the second second seco

Check the following table to see if your problem is mentioned, and go to the appropriate page for information on handling the problem.

| Problem                          |                                                                                                    |      |
|----------------------------------|----------------------------------------------------------------------------------------------------|------|
| Problems relating to im-         | No images appear.                                                                                              |      |
| ages                             | Projection does not start, the projection area is completely black, or the projection area is completely blue. |      |
|                                  | Moving images being projected from a computer are not projected.                                               |      |
|                                  | "Not supported" is displayed                                                                                   |      |
|                                  | "No Signal " is displayed                                                                                      | p.91 |
|                                  | Images are fuzzy or out of focus.                                                                              | p.92 |
|                                  | Interference or distortion appears in the images.                                                              | p.92 |
|                                  | The image is truncated (large) or small, or only a part of the image is projected.                             | p.92 |
|                                  | Image colors are not right.                                                                                    | p.93 |
|                                  | The whole image appears purplish or greenish, images are black & white, or colors appear dull.*                |      |
|                                  | Images appear dark.                                                                                            | p.93 |
|                                  | Projection stops automatically.                                                                                | p.93 |
| Problems when projection starts  | The projector does not turn on.                                                                                |      |
| Problems with the remote control | The remote control does not respond.                                                                           | p.94 |
| Problems with the control panel  | Cannot make settings on the control panel.                                                                     | p.94 |
| Problems with 3D                 | Cannot project correctly in 3D.                                                                                | p.95 |
| Problems with HDMI               | HDMI Link does not function.                                                                                   | p.95 |
|                                  | The device name is not displayed under device connections.                                                     |      |
| Problems with WirelessHD         | "Transmitter not found." is displayed                                                                          | p.96 |
|                                  | Cannot project WirelessHD images.                                                                              | p.96 |
|                                  | Interference, distortion, or interruption appear in WirelessHD.                                                | p.97 |
|                                  | Half of the image on the left or right stops projecting or the image is doubled up.                            | p.97 |
| Network problems                 | Cannot access the network via wireless LAN.                                                                    | p.98 |
|                                  | The image contains static during network projection.                                                           | p.98 |
|                                  |                                                                                                    |      |

\*Because color reproduction differs between monitors and computer LCD screens, the image projected by the projector and the color tones displayed on the monitor may not match, however this is not a fault.

# Problems relating to images

#### No images appear

| Check                        | Remedy                                                                             |
|------------------------------|------------------------------------------------------------------------------------|
| Is the projector turned on?  | Press the (1) button on the remote control or the (b) button on the control panel. |
| Is the power cord connected? | Connect the power cord.                                                            |

| Check                                                                                                 | Remedy                                                                                                    |
|----------------------------------------------------------------------------------------------------|----------------------------------------------------------------------------------------------------|
| Are the indicators switched off?                                                                      | Disconnect and then reconnect the projector's power cord.<br>Check that pressing the power button after connection supplies<br>the projector with power.                                                          |
| Is an image signal being input?                                                                       | Check that the connected device is turned on. When <b>Messag-es</b> is set to <b>On</b> from the Configuration menu, image signal messages are displayed. <b>Extended</b> - <b>Display</b> - <b>Messages</b> p.78 |
| Are the Configuration menu settings correct?                                                          | Reset all of the settings. 🖝 Reset - Reset All Config p.86                                                                                                    |
| (Only when projecting computer image signals)                                                         | If the connection is made while the power is already turned on,<br>the Fn key (Function key) that changes the computer's image                                                                                    |
| Was the connection made while the power of<br>the projector or the computer was already<br>turned on? | signal to external output may not work. Turn off the power for<br>the computer and the projector and then turn it back on again.                                                                                  |

# Moving images are not displayed

| Check                                                                                                    | Remedy                                                                                                    |
|----------------------------------------------------------------------------------------------------|----------------------------------------------------------------------------------------------------|
| (Only when projecting computer image sig-<br>nals)<br>Is the computer's image signal set to external<br>output and to output to the LCD monitor at<br>the same time? | Depending on the computer's specifications, moving images<br>may not be displayed when the computer is set to external out-<br>put and to the LCD monitor output at the same time.<br>Change it so that the image signal is set to external output only.<br>For the computer's specifications, see the documentation sup-<br>plied with the computer. |

# "Not supported" is displayed

| Check                                                                                                    | Remedy                                                                                                    |
|----------------------------------------------------------------------------------------------------|----------------------------------------------------------------------------------------------------|
| (Only when projecting computer image sig-<br>nals)<br>Do the image signal's frequency and resolu-<br>tion correspond to the mode? | Check the image signal being input in <b>Resolution</b> from the Con-<br>figuration menu, and check that it corresponds to the projector's<br>resolution. Info - <b>Projector Info</b> p.86 |

# "No Signal " is displayed

| Check                                     | Remedy                                                                                                    |
|-------------------------------------------|----------------------------------------------------------------------------------------------------|
| Are the cables connected correctly?       | Check that all the cables required for projection are securely connected.   p.19                                               |
| Is the correct image input port selected? | Change the image with the source buttons on the remote control, or the $\bigcirc$ button on the control panel. $\bigcirc$ p.26 |
| Is the connected device turned on?        | Turn on the device.                                                                                                    |

| Check                                                                                                    | Remedy                                                                                                    |
|----------------------------------------------------------------------------------------------------|----------------------------------------------------------------------------------------------------|
| (Only when projecting computer image sig-<br>nals)<br>Are the image signals being output to the<br>projector? | Change it so that the image signal is set to external output, and<br>not just the computer's LCD monitor. For some models, when<br>the image signals are output externally, they no longer appear<br>on the LCD monitor.<br>For the computer's specifications, see the documentation sup-<br>plied with the computer. |
|                                                                                                    | If the connection is made while the power of the projector or the<br>computer is already turned on, the Fn key (Function key) that<br>changes the computer's image signal to external output may not<br>work. Turn the power for the computer and the projector off and<br>then back on again.                        |

# Images are fuzzy or out of focus

| Check                                     | Remedy                                                                                                    |
|-------------------------------------------|----------------------------------------------------------------------------------------------------|
| Has the focus been adjusted?              | Adjust the focus. 🖝 p.29                                                                                                    |
| Is the projector at the correct distance? | Check the recommended projection range. 🖝 p.16                                                                                                    |
| Has condensation formed on the lens?      | If the projector is suddenly taken from a cold environment to a<br>warm environment, or if sudden ambient temperature changes<br>occur, condensation may form on the surface of the lens, and this<br>may cause the images to appear fuzzy. Set the projector up in<br>the room about one hour before it is used. If the projector is wet<br>from condensation, turn off the projector, disconnect the power<br>cord, and leave it for a while. |

# Interference or distortion appear in images

| Check                                                                 | Remedy                                                                                                    |
|-----------------------------------------------------------------------|----------------------------------------------------------------------------------------------------|
| Are the cables connected correctly?                                   | Check that all the cables required for projection are securely connected.   p.19                                                                                                    |
| Is an extension cable being used?                                     | If an extension cable is used, electrical interference may affect the signals.                                                                                                    |
| (Only when projecting computer image sig-<br>nals)                    | The projector uses automatic adjustment functions to project at<br>the optimum status. However, depending on the signal, some                                                                                               |
| Are the <b>Sync.</b> and <b>Tracking</b> settings adjusted correctly? | may not be adjusted correctly even after performing self correc-<br>tions. If this happens, adjust the <b>Tracking</b> and <b>Sync.</b> settings<br>from the Configuration menu. <b>Signal</b> - <b>Tracking/Sync.</b> p.74 |
| (Only when projecting computer image sig-<br>nals)                    | Set the computer so that the signals being output are compatible with the projector. $\bigcirc$ p.112                                                                                                    |
| Is the correct resolution selected?                                   |                                                                                                    |

# Part of the image is truncated (large) or small

| Check                                            | Remedy                                                                                                    |
|--------------------------------------------------|----------------------------------------------------------------------------------------------------|
| Is the correct <b>Aspect</b> selected?           | Select the aspect mode to match the input signal in <b>Aspect</b> from the Configuration menu. <b>Fignal</b> - <b>Aspect</b> p.74 |
| Is the image <b>Position</b> adjusted correctly? | Adjust the <b>Position</b> setting from the Configuration menu.<br><b>Signal</b> - <b>Position</b> p.74                           |

#### Troubleshooting

| Check                                         | Remedy                                                                                                |
|-----------------------------------------------|----------------------------------------------------------------------------------------------------|
| (Only when projecting computer image signals) | Set the computer so that the signals being output are compatible with the projector. $\bigcirc$ p.112 |
| Is the correct resolution selected?           |                                                                                                    |

# Image colors are not right

| Check                                                      | Remedy                                                                                                    |
|------------------------------------------------------------|----------------------------------------------------------------------------------------------------|
| Are the cables connected correctly?                        | Check that all the cables required for projection are securely connected. P.19<br>For the PC port, make sure the connector is the same color as the cable port. P.20 |
| Is the contrast adjusted correctly?                        | Adjust the <b>Contrast</b> setting from the Configuration menu.<br><b>Image</b> - <b>Contrast</b> p.72                                                               |
| Is the color adjusted correctly?                           | Adjust the <b>Advanced</b> setting from the Configuration menu.                                                                                                    |
| (Only when projecting images from a video device)          | Adjust the <b>Color Saturation</b> and <b>Tint</b> settings from the Config-<br>uration menu.  Color Saturation/Tint p.72                                            |
| Are the color saturation and tint adjusted cor-<br>rectly? |                                                                                                    |

# Images appear dark

| Check                                  | Remedy                                                                                                    |
|----------------------------------------|----------------------------------------------------------------------------------------------------|
| Is the image brightness set correctly? | Adjust the <b>Brightness</b> setting from the Configuration menu.<br><b>Image</b> - <b>Brightness</b> p.72                                                                         |
| Is the contrast adjusted correctly?    | Adjust the <b>Contrast</b> setting from the Configuration menu.<br><b>Image</b> - <b>Contrast</b> p.72                                                                             |
| Is it time to replace the lamp?        | When the lamp is nearly ready for replacement, the images be-<br>come darker and the color quality becomes poorer. When this<br>happens, replace the lamp with a new lamp. T p.103 |

# Projection stops automatically

| Check                         | Remedy                                                                                                    |
|-------------------------------|----------------------------------------------------------------------------------------------------|
| Is <b>Sleep Mode</b> enabled? | If the set time is exceeded and no signal is input, the lamp is<br>automatically turned off and the projector enters standby mode.<br>The projector returns from standby status when you press the<br>1 button on the remote control or the<br>button on the con-<br>trol panel. If you want to disable <b>Sleep Mode</b> , change the setting<br>to <b>Off. Extended</b> - <b>Operation</b> - <b>Sleep Mode</b> p.78 |

#### Problems when projection starts

#### The projector does not turn on

| Check                                                             | Remedy                                                                                                    |
|-------------------------------------------------------------------|----------------------------------------------------------------------------------------------------|
| Is the power turned on?                                           | Press the (1) button on the remote control or the (1) button on the control panel.                                                                                                    |
| Is <b>Child Lock</b> set to <b>On</b> ?                           | When <b>Child Lock</b> is set to <b>On</b> from the Configuration menu, hold down the $\bigcirc$ button on the control panel for approximately three seconds, or perform operations from the remote control. <b>Settings - Lock Setting - Child Lock</b> p.75                                     |
| Do the indicators turn on and off when the power cord is touched? | Turn off the projector, and then disconnect and reconnect the projector's power cord. If the problem continues, stop using the projector, remove the power plug from the electrical outlet, and contact your local dealer or the nearest projector information center. The projector Contact List |
| Are the lamp cover and lamps installed correctly?                 | If the lamp or lamp cover is installed incorrectly, the projector cannot be turned on. Check how it is installed. <b>•</b> p.103                                                                                                    |

#### Problems with the remote control

#### The remote control does not respond

| Check                                                                                                    | Remedy                                                                                                    |
|----------------------------------------------------------------------------------------------------|----------------------------------------------------------------------------------------------------|
| Is the remote control light-emitting area pointing towards the remote receiver on the projector during operation?                                                | Point the remote control towards the remote receiver. Also, check the operating range.  p.24                                                                   |
| Is the remote control too far from the projec-<br>tor?                                                                                                    | Check the operating range. <b>•</b> p.24                                                                                                    |
| Is direct sunlight or strong light from fluores-<br>cent lamps shining onto the remote receiver?                                                                 | Set the projector up in a location where strong light does not shine onto the remote receiver.                                                                 |
| Are the batteries dead or have the batteries been inserted correctly?                                                                                            | Make sure the batteries are inserted correctly or replace the batteries with new ones if necessary.      p.23                                                  |
| Is the remote control pointed at the Wire-<br>lessHD Transmitter when operating the Wire-<br>lessHD Transmitter control button? (EH-<br>TW9400W/EH-TW8400W only) | Make sure you point the remote control at the WirelessHD Trans-<br>mitter when using the WirelessHD Transmitter control button on<br>the remote control.  p.58 |

#### Problems with the control panel

Γ

#### Cannot make settings on the control panel

| Check                                                                               | Remedy                                                                                                    |
|-------------------------------------------------------------------------------------|----------------------------------------------------------------------------------------------------|
| Is <b>Control Panel Lock</b> set to <b>Full Lock</b> or <b>Par-<br/>tial Lock</b> ? | When <b>Control Panel Lock</b> is set to <b>Full Lock</b> in the Configura-<br>tion menu, all button operations on the control panel are disa-<br>bled; when <b>Partial Lock</b> is set, only the $\textcircled{0}$ button on the control<br>panel is available. Perform operations from the remote control.<br><b>© Settings - Lock Setting - Control Panel Lock</b> p.75 |

П

#### Problems with 3D

# Cannot project correctly in 3D

| Check                                                                     | Remedy                                                                                                    |
|---------------------------------------------------------------------------|----------------------------------------------------------------------------------------------------|
| Are the 3D Glasses turned on?                                             | Turn on the 3D Glasses.                                                                                                    |
| Are the 3D Glasses fully charged?                                         | Charge the 3D Glasses.                                                                                                    |
| Is a 3D image being projected?                                            | If the projector is projecting a 2D image, or if an error occurs on<br>the projector that prevents the 3D image from being projected,<br>you cannot view 3D images even if you are wearing the 3D<br>Glasses.                                                                                                    |
| Is the input image in 3D?                                                 | Check that the input image is 3D compatible.<br>Since most TV broadcasts do not contain a 3D format signal, 3D reception must be set manually.                                                                                                    |
| Is <b>3D Display</b> set to <b>2D</b> ?                                   | If <b>3D Display</b> is set to <b>2D</b> from the Configuration menu, the pro-<br>jector does not automatically change to 3D even when a 3D im-<br>age is input. Set <b>3D Display</b> to either <b>3D</b> or <b>Auto</b> . Signal - <b>3D</b><br>Setup - <b>3D Display</b> p.74                                                                |
| Is <b>3D Format</b> set correctly?                                        | Unless the 3D format of the AV device and <b>3D Format</b> of the projector are the same, part of the image may not be displayed. Check that the projector's <b>3D Format</b> setting matches the 3D format setting for the AV device. <b>Signal</b> - <b>3D Setup</b> - <b>3D Format</b> p.74                                                  |
|                                                                           | When changing the <b>3D Format</b> , set <b>3D Display</b> to <b>3D</b> , and then press the <b>3D Format</b> button.                                                                                                    |
| Are you viewing within the reception range?                               | If the distance between the projector and the 3D Glasses exceed 10 m, the connection may be lost. Move the 3D Glasses closer to the projector.                                                                                                    |
| Has pairing been performed correctly?                                     | See the user's guide supplied with your 3D Glasses and perform pairing.                                                                                                    |
| Are there any devices that cause radio wave interference in the vicinity? | When using other devices at the same time with the frequency<br>band (2.4 GHz) such as Bluetooth communication devices, wire-<br>less LAN (IEEE802.11b/g), or microwave ovens, radio wave inter-<br>ference may occur, the image may be interrupted, or communi-<br>cation may not be possible. Do not use the projector near these<br>devices. |

#### Problems with HDMI

#### HDMI Link does not function

| Check | Remedy                                                                       |
|-------|------------------------------------------------------------------------------|
| , ,   | Operations are not possible with cables that do not meet the HDMI standards. |

| Check                                                                  | Remedy                                                                                                    |
|------------------------------------------------------------------------|----------------------------------------------------------------------------------------------------|
| Does the connected device meet the HDMI<br>CEC standards?              | If the connected device does not meet the HDMI CEC standards,<br>it cannot be operated even if it is connected to the HDMI port.<br>See the documentation and so on supplied with the connected<br>device for more information.<br>Also, press the HDMI button, and then check if the device is<br>available under <b>Device Connections</b> . Implied |
| Are the cables connected correctly?                                    | Check that all the cables required to use HDMI Link are securely connected.    p.61                                                                                                    |
| Is the power for the amplifier or DVD recorder<br>and so on turned on? | Put each device in standby status. See the documentation and<br>so on supplied with the connected device for more information.<br>If you have connected a speaker and so on, set the connected<br>equipment to PCM output.                                                                                                    |
| Was a new device connected, or was the con-<br>nection changed?        | If the CEC function for a connected device needs to be set again,<br>for example when a new device is connected or the connection<br>is changed, you may need to restart the device.                                                                                                    |
| Are many multi-media players connected?                                | Up to 3 multi-media players that meet the HDMI CEC standards can be connected at the same time.                                                                                                    |

#### The device name is not displayed under Device Connections

| Check                                                     | Remedy                                                                                                    |
|-----------------------------------------------------------|----------------------------------------------------------------------------------------------------|
| Does the connected device meet the HDMI<br>CEC standards? | If the connected device does not meet the HDMI CEC standards,<br>it is not displayed. See the documentation and so on supplied<br>with the connected device for more information. |

#### Problems with WirelessHD (EH-TW9400W/EH-TW8400W only)

# "Transmitter not found." is displayed

| Check                                                                   | Remedy                                                                                                    |
|-------------------------------------------------------------------------|----------------------------------------------------------------------------------------------------|
| Is the power switch on the side of WirelessHD<br>Transmitter turned on? | Check the power lamp on the WirelessHD Transmitter. If there is<br>no power being supplied, make sure the connector for the AC<br>adapter is securely connected, and then turn on the power<br>switch.<br>It may take a while to receive signal. |

#### Cannot project WirelessHD images

| Check                                                                                            | Remedy                                                                                                    |
|--------------------------------------------------------------------------------------------------|----------------------------------------------------------------------------------------------------|
| Does the cable connecting the supplied Wire-<br>lessHD Transmitter meet the HDMI stand-<br>ards? | If the cable does not meet the HDMI standards, operations are not possible.                                                                                                    |
| Is WirelessHD set to Off?                                                                        | When <b>WirelessHD</b> is set to <b>Off</b> from the Configuration menu,<br>projection is not possible for WirelessHD input signals. Set <b>Wire-</b><br><b>lessHD</b> to <b>On</b> and press the WirelessHD button. <b>Settings</b> - <b>Wire-</b><br><b>lessHD</b> - <b>WirelessHD</b> p.75 |
| Are signals being received within the Wire-<br>lessHD transmission range?                        | Check the range within which the WirelessHD's transceiver can communicate, and view within that range. <b>•</b> p.57                                                                                                    |

| Check                                                                                | Remedy                                                                                                    |
|--------------------------------------------------------------------------------------|----------------------------------------------------------------------------------------------------|
| Is the power switch on the side of the supplied<br>WirelessHD Transmitter turned on? | Check the power lamp on the WirelessHD Transmitter. If there is<br>no power being supplied, make sure the connector for the AC<br>adapter is securely connected, and then turn on the power<br>switch. |
| Is the WirelessHD indicator for the supplied<br>WirelessHD Transmitter off?          | The WirelessHD cannot communicate with the projector. Check the range within which the WirelessHD's transceiver can communicate, and setup within that range.                                          |
| Is the Link indicator for the supplied Wire-<br>lessHD Transmitter off?              | No signal is output from the AV device connected to the Wire-<br>lessHDTransmitter. Check that the cables from the AV device and<br>the WirelessHD Transmitter are securely connected.                 |
| Are the projector and the WirelessHD Trans-<br>mitter facing the correct way?        | Setup the projector and the WirelessHD Transmitter so that they are facing each other.                                                                                                    |

# Interference, distortion, or interruption appear in WirelessHD

| Check                                                                                 | Remedy                                                                                                    |
|---------------------------------------------------------------------------------------|----------------------------------------------------------------------------------------------------|
| Are signals being received within the Wire-<br>lessHD transmission range?             | Check the range within which the WirelessHD's transceiver can communicate, and view within that range. (* p.57                                                                                                    |
| Are there any obstructions between the Wire-<br>lessHD Transmitter and the projector? | Because WirelessHD communicates using a tight beamed elec-<br>tromagnetic wave, if there are any people or objects and so on<br>obstructing the communication path, this could have an adverse<br>affect on the image. Make sure that there are no obstacles be-<br>tween the WirelessHD Transmitter and the projector within the<br>WirelessHD transmission range. The projector within the |
| Is the reception too low?                                                             | If the transmissions are not strong enough, communication may<br>be unstable.<br>Check <b>Video Reception</b> as you set up the transmitter as it is<br>sometimes possible to improve the strength of the transmission<br>by moving the WirelessHD Transmitter or changing its direc-<br>tion. <b>C Settings</b> - <b>WirelessHD</b> - <b>Video Reception</b> p.75                           |
|                                                                                       | Transmission strength may differ depending on the surround-<br>ings, or they may be unstable. While checking <b>Video Recep-</b><br><b>tion</b> , set up the transmitter at a location where the displayed<br>value stabilizes. <b>Settings</b> - <b>WirelessHD</b> - <b>Video Recep-</b><br><b>tion</b> p.75                                                                                |

# Half of the image on the left or right stops projecting or the image is doubled up

| Check                     | Remedy                                                                                                    |
|---------------------------|----------------------------------------------------------------------------------------------------|
| Is the reception too low? | Check <b>Video Reception</b> as you set up the transmitter as it is sometimes possible to improve the strength of the transmission by moving the WirelessHD Transmitter or changing its direction. <b>Settings</b> - <b>WirelessHD</b> - <b>Video Reception</b> p.75 |

#### Network problems

#### Cannot access the network via wireless LAN

| Check                             | Remedy                                                                                                    |
|-----------------------------------|----------------------------------------------------------------------------------------------------|
| Is Wireless LAN Power set to Off? | Set <b>Wireless LAN Power</b> to <b>On</b> in the Configuration menu. If this is already set to <b>On</b> , set <b>Wireless LAN Power</b> to <b>Off</b> , and then set it to <b>On</b> again. <b>The Network</b> - <b>Wireless LAN Power</b> p.82             |
| Is the passphrase correct?        | Note that the passphrase is case sensitive; upper case and lower case letters are treated as different characters. If you have for-<br>gotten your passphrase, set a new one. <b>• Network - Network</b><br><b>Configuration - Security - Passphrase</b> p.84 |
| Have you checked the Event ID?    | Check the Event ID number and perform the following steps.<br>Info - Projector Info - Event ID p.86<br>p.98                                                                                                    |

The settings cannot be modified using the remote controller function for Epson iProjection.

| Check                                      | Remedy                                                                                                    |
|--------------------------------------------|----------------------------------------------------------------------------------------------------|
| Is the connected network device turned on? | When the projector is in the standby mode with <b>Standby</b><br><b>Mode</b> set to <b>Communication On</b> , check to see if the connected<br>network device is powered on. After powering on the network<br>device, try starting the projector again. <b>Extended-Standby</b><br><b>Mode</b> p.78 |

#### The image contains static during network projection

| Check                                                                      | Remedy                                                                                                    |
|----------------------------------------------------------------------------|----------------------------------------------------------------------------------------------------|
| Are there any obstacles between the access point and the connected device? | Check for any obstacles between the access point, the mobile device, the computer, and the projector, and change their positions to improve communication.                                                                                              |
| Is the distance between the access point and the connected device too far? | Make sure that the access point, the mobile device, the comput-<br>er, and the projector are not too far apart. Move them closer to-<br>gether and try to connect again.                                                                                |
| Are there any Bluetooth devices or micro-<br>wave oven in the vicinity?    | If the wireless connection is slow or your projected image con-<br>tains noise, check for interference from other equipment, such<br>as a Bluetooth device or microwave. Move the interfering device<br>farther away or expand your wireless bandwidth. |
| Are too many devices connected?                                            | Reduce the number of connected devices if the connection speed declines.                                                                                                    |

# About Event ID

Check the event ID and perform the remedy given below. If you cannot resolve the problem, contact your local dealer or the nearest Epson repair center.

Epson Projector Contact List

| Event ID                                                                             | Cause                                                                                    | Remedy                                                                                                    |
|--------------------------------------------------------------------------------------|------------------------------------------------------------------------------------------|----------------------------------------------------------------------------------------------------|
| 0022<br>0027<br>0028<br>0029<br>0030<br>0031<br>0035<br>0434<br>0481<br>0482<br>0485 | Network communication is unstable.                                                       | Check the network communication status, and reconnect after waiting for a while.                                                                                                    |
| 0432<br>0435                                                                         | Failed to start the network software.                                                    | Restart the projector.                                                                                                    |
| 0433                                                                                 | An image that was transferred cannot be re-<br>produced.                                 | Restart the network software.                                                                                                    |
| 0484                                                                                 | Communications was cut off from the computer.                                            |                                                                                                    |
| 04FE                                                                                 | The network software ended unexpectedly.                                                 | Check the status of network communications.<br>Wait for a while and then try connecting again.                                                                                                    |
| 0479<br>04FF                                                                         | A system error occurred in the projector.                                                | Restart the projector.                                                                                                    |
| 0891                                                                                 | The same SSID access point cannot be found.                                              | Set the computer, the access point, and the projector to the same SSID.                                                                                                    |
| 0892                                                                                 | WPA and WPA2 authentication type mismatch.                                               | Check the setting of wireless LAN security to see if it is correct.                                                                                                    |
| 0894                                                                                 | Communications was cut off because a con-<br>nection was made to the wrong access point. | Check with the network administrator and fol-<br>low their instructions.                                                                                                    |
| 0898                                                                                 | Failed to acquire the DHCP.                                                              | Check that the DHCP server is operating cor-<br>rectly. Turn off the DHCP setting if you do not<br>use DHCP. The Network - Network Configura-<br>tion - Wireless LAN - IP Settings - DHCP p.82                                    |
| 0020<br>0026<br>0032<br>0036<br>0037<br>0038<br>0899                                 | Other connection errors                                                                  | If restarting the projector or network software<br>does not solve the problem, contact your local<br>dealer or the nearest address provided in the<br>Epson Projector Contact List. <i>Epson Projector</i><br><i>Contact List</i> |

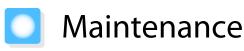

#### Cleaning the Parts

You should clean the projector if it becomes dirty or if the quality of projected images starts to deteriorate.

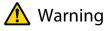

Do not use sprays that contain flammable gas to remove dirt and dust from the projector's lens, air filter, and so on. The projector may catch fire due to the high internal temperature of the lamp. Use a vacuum or a manual air blower to remove dirt and dust attached to the lens and the air filter.

#### Cleaning the air filter

Clean the air filter if dust has accumulated on the air filter or when the following message is displayed. "The projector is overheating. Make sure nothing is blocking the air vent, and clean or replace the air filter."

#### Attention

2

- If dust collects on the air filter, it can cause the internal temperature of the projector to rise, and this can lead to problems with operation and shorten the optical engine's service life. It is recommended that you clean the air filter at least once every three months. Clean them more often than this if using the projector in a particularly dusty environment.
- Do not rinse the air filter in water. Do not use detergents or solvents.
- Lightly brush the air filter to clean it. If it is brushed too strongly, dust will be ground into the air filter and cannot be removed.
- Do not use an air duster. Combustible material may remain, and dust may enter the precision parts.
  - Press the (1) button on the remote control or the (1) button on the control panel to turn off the power, and then disconnect the power cord.

Remove the air filter cover.

Hook your finger into the tab on the air filter cover, and remove it from the lens side.

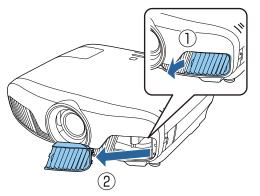

3

Remove the air filter.

Grip the knob in the center of the air filter and pull it out.

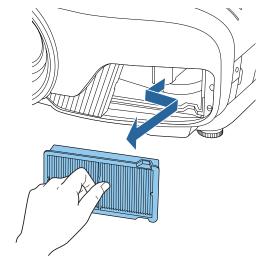

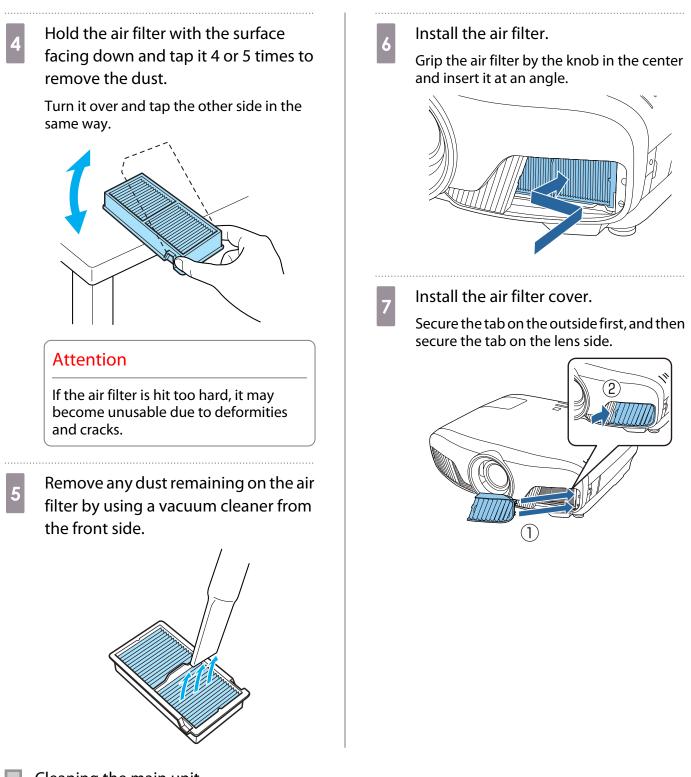

Cleaning the main unit

Before cleaning, make sure you unplug the charging adapter from the outlet.

Clean the projector's surface by wiping it gently with a soft cloth.

If it is particularly dirty, use a piece of well-wrung cloth moistened with water and wipe the surface again with a dry cloth.

#### Attention

Do not use detergent for kitchen or volatile substances such as wax, benzine and thinner to clean the projector's surface. The quality of the outer case may change or the paint may peel off.

#### Cleaning the lens

Before cleaning, make sure you unplug the charging adapter from the outlet.

After manually opening the lens shutter, carefully wipe away any dirt on the lens with a cloth for cleaning glasses and so on.

After cleaning, close the lens shutter.

#### Attention

- Do not rub the lens with harsh materials or handle the lens too roughly as it can easily become damaged.
- Do not use an air duster. Combustible material may remain, and dust may enter the precision parts.

#### **Replacement Periods for Consumables**

Air filter replacement period

• If the message is displayed even though the air filter has been cleaned 🖝 p.100

Lamp replacement period

- The following message is displayed when projection starts:
- "It is time to replace your lamp. Please contact your Epson projector reseller or visit www.epson.com to purchase."
- The projected image gets darker or starts to deteriorate.
  - The lamp replacement message is set to appear after 3400 H in order to maintain the initial brightness
    and quality of the projected images. The message display time changes depending on the usage
    situation, such as the color mode setting and so on.
    If you continue to use the lamp after the replacement period has passed, the possibility that the lamp
    may explode increases. When the lamp replacement message appears, replace the lamp with a new
    one as soon as possible, even if it is still working.
    - Depending on the characteristics of the lamp and the way it has been used, the lamp may become darker or stop working before the lamp warning message appears. You should always have a spare lamp unit ready in case it is needed.

#### **Replacing Consumables**

#### Replacing the air filter

Dispose of used air filters properly in accordance with your local regulations.

- Filter frame: Polypropylene
- Filter: Polypropylene
- Press the (b) button on the remote control or the (b) button on the control panel to turn off the power, and then disconnect the power cord.

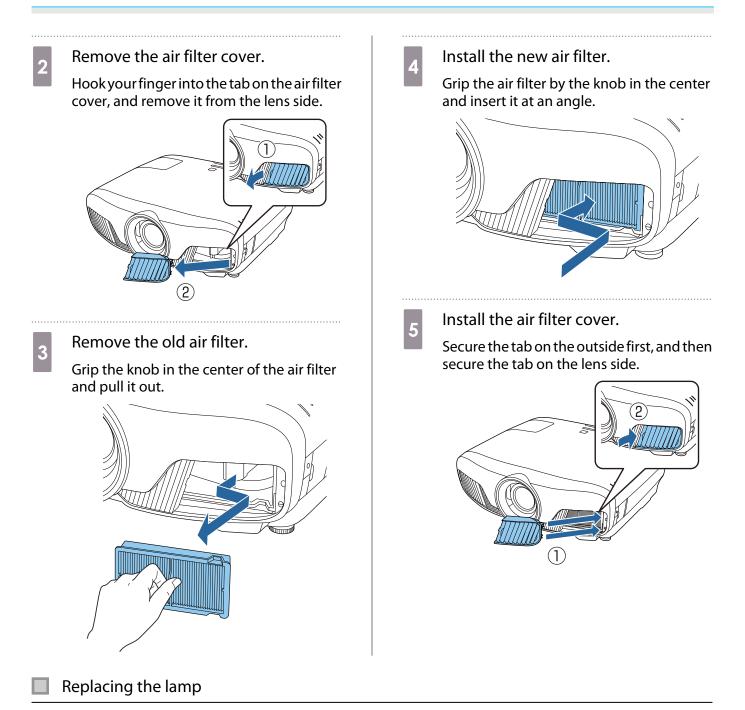

# Marning

When replacing the lamp because it has stopped illuminating, there is a possibility that the lamp may be broken. If replacing the lamp of a projector that has been suspended from the ceiling, you should always assume that the lamp is cracked, and remove the lamp cover with care. When you open the lamp cover, small shards of glass could fall out. If any shards of glass get into your eyes or mouth, contact a doctor immediately.

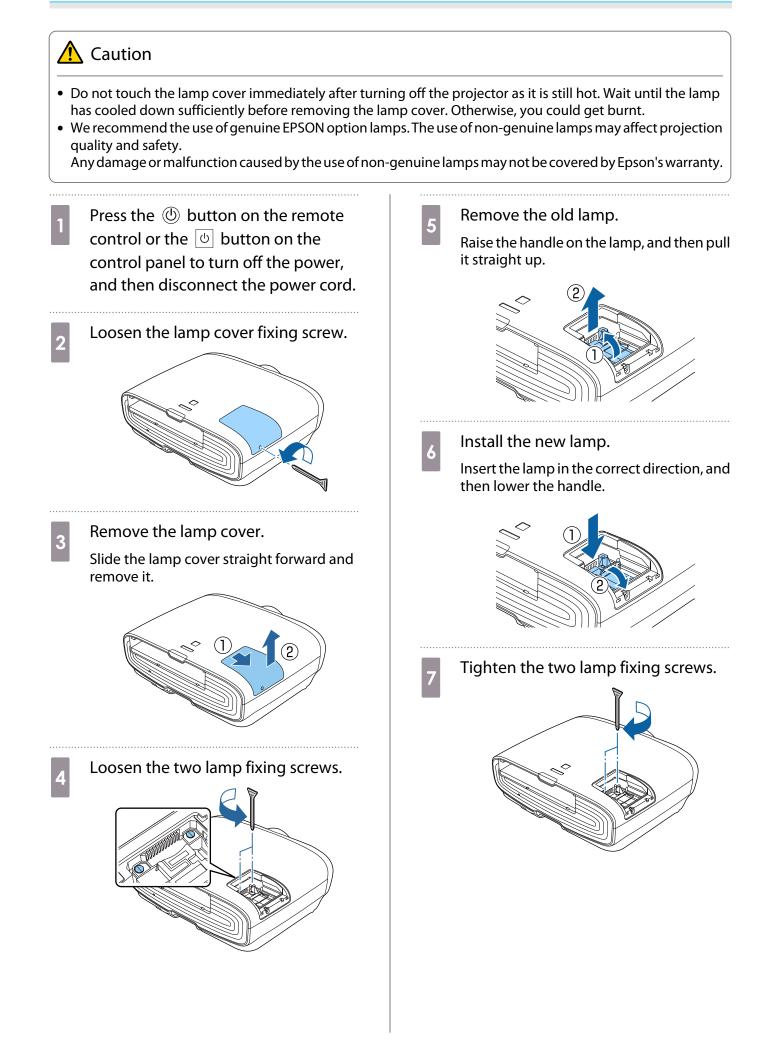

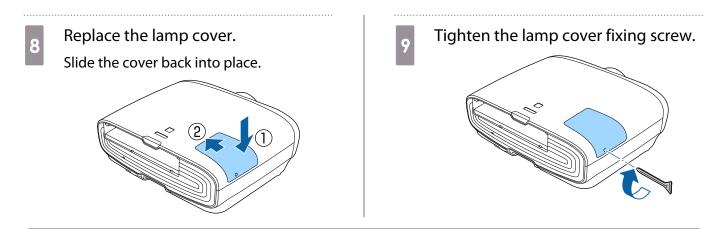

# <u> (</u>Warning

Do not disassemble or remodel the lamp. If a modified or disassembled lamp is installed in the projector and used, it could cause a fire, electric shock, or an accident.

### 🕂 Caution

- Make sure you install the lamp and lamp cover securely. If they are not installed correctly, the power does not turn on.
- The lamp contains mercury (Hg). Dispose of used lamps in accordance with your local laws and regulations on disposing of fluorescent tubing.

#### **Resetting lamp hours**

After replacing the lamp, make sure you reset the lamp hours.

The projector records how long the lamp is turned on and a message and indicator notify you when it is time to replace the lamp.

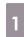

Turn on the power.

2

3

Press the Menu button.

The Configuration menu is displayed.

Select Reset - Reset Lamp Hours.

A reset confirmation message is displayed.

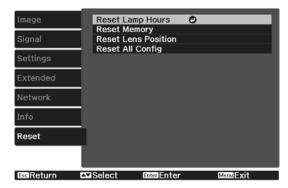

4 Use the (→) → buttons to select Yes, and then press the me button to execute.

The lamp hours are reset.

| [Reset La  | mp Hours]    |                 |          |
|------------|--------------|-----------------|----------|
| Are you su | ure you want | to reset this s | etting?  |
| (          | Yes 🔿        | No              |          |
| Esc Return | Select       | Enter Execute   | MenuExit |

# Panel Alignment

Adjusts the pixel color shift of the LCD display. You can adjust the pixels horizontally and vertically by 0.125 pixel within a range of  $\pm 3$  pixel.

4

5

**\*** 

2

- Image quality may decline after performing LCD alignment.
- Images for pixels that extend beyond the edge of the projected screen are not displayed.
- Press the Menu button while projecting, and then select **Display** from **Extended**.
- Select **Panel Alignment**, and then press the 📾 button.

| Image     | [Display]<br>Menu Position |          |
|-----------|----------------------------|----------|
| Signal    | Messages                   | Ôn       |
|           | Display Background         | Black    |
| Settings  | Startup Screen             | On       |
|           | Standby Confirmation       | On       |
| Extended  | Panel Alignment            | 0        |
| Network   | Color Uniformity           |          |
| Info      |                            |          |
| Reset     |                            |          |
|           |                            |          |
| EscReturn | Select Enter Enter         | MenuExit |
|           |                            |          |

3

#### Enable Panel Alignment.

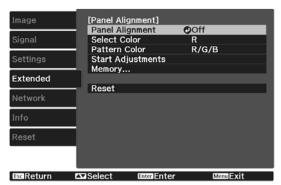

- (1) Select **Panel Alignment**, and then press the *Enter* button.
- (2) Select **On**, and then press the *inter* button.
- (3) Press the *Esc* button to return to the previous screen.

#### Select the color you want to adjust.

- (1) Select **Select Color**, and then press the fine button.
- (2) Select **R** (red) or **B** (blue), and then press the *inter* button.
- (3) Press the *L*sc button to return to the previous screen.

# Select the grid color displayed when making adjustments from **Pattern Color**.

- (1) Select **Pattern Color**, and then press the Enter button.
- (2) Select a combination of R (red), G (green), and B (blue) for the grid color.

**R/G/B**: Displays a combination all three colors; red, green and blue. The actual color of the grid is white.

**R/G**: This is available when **R** is selected from **Select Color**. Displays a combination of two colors; red and green. The actual color of the grid is yellow.

**G/B**: This is available when **B** is selected from **Select Color**. Displays a combination of two colors; green and blue. The actual color of the grid is cyan.

(3) Press the Esc button to return to the previous screen.

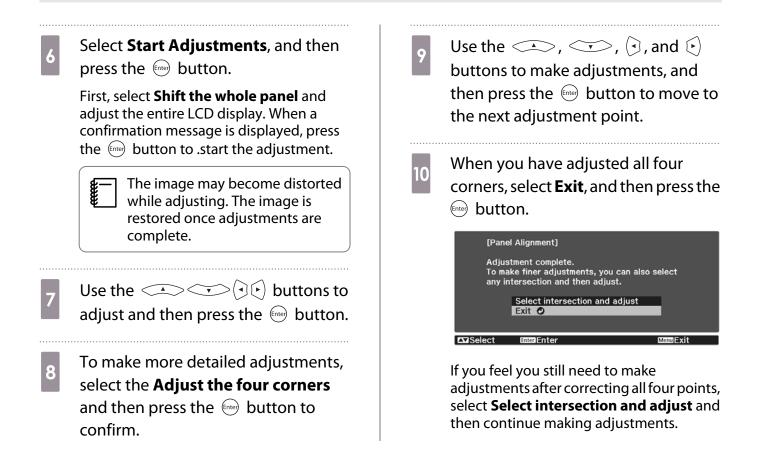

# Color Uniformity

If colors in the projected image are uneven, you can adjust the color tone of the whole image in **Color Uniformity**.

8

9

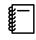

The color tone may not be uniform even after performing color uniformity.

- Press the Menu button while projecting, and then select **Display** from **Extended**.
- 2

3

Select **Color Uniformity**, and then press the 🞰 button.

The following screen is displayed.

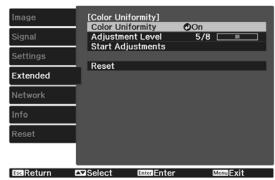

**Color Uniformity**: Turns color uniformity on or off.

**Adjustment Level**: There are eight levels from white, through gray, and up to black. You can adjust each level individually.

**Start Adjustments**: Starts making color uniformity adjustments.

**Reset**: Resets all adjustments and settings for **Color Uniformity** to their default values.

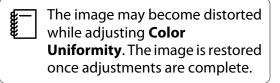

Select **Color Uniformity**, and then press the *me* button.

| Set this to <b>On</b> , and then press the |
|--------------------------------------------|
| Esc button.                                |

- 5 Select Adjustment Level, and then press the e button.
  6 Use the () () buttons to set the adjustment level.
  7 Press the E button to return to the previous screen.
  - Select **Start Adjustments**, and then press the first button.
    - Select the area you want to adjust, and then press the 🞰 button.

Adjust the outer areas first, and then adjust the whole screen.

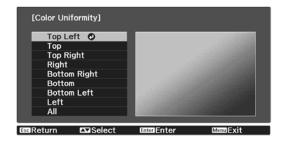

DefaultReset

| Use the $\checkmark$ $\checkmark$ buttons to<br>select the color you want to adjust,<br>and then use the $()$ $)$ buttons to<br>adjust. | <ul> <li>Return to step 5 and adjust each level.</li> <li>To complete the adjustment, press the Menu button.</li> </ul> |
|----------------------------------------------------------------------------------------------------|----------------------------------------------------------------------------------------------------|
| Press the $( \cdot )$ button to weaken the color tone. Press the $( \cdot )$ button to strengthen                                       |                                                                                                    |
| the color tone.                                                                                                    |                                                                                                    |
| [Color Uniformity] Top Left<br>Adjustment Level<br>Red <b>0</b>                                                                         |                                                                                                    |
| GreenImage: OImage: OBlueImage: OImage: O                                                                                               |                                                                                                    |

EnterSwitch Background

1